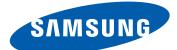

# Samsung GALAXY Tab GT-P7500 USer Manual

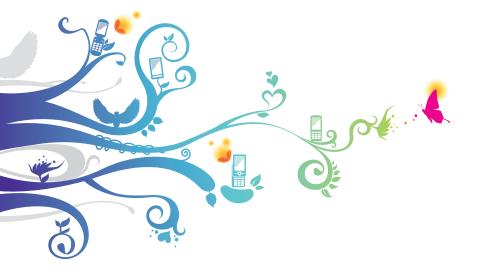

Download from Www.Somanuals.com. All Manuals Search And Download.

# Using this manual

Congratulations on your purchase of the Samsung P7500. This powerful, "go anywhere" device, puts the best of the web and mobile computing at your fingertips in a lightweight, highly versatile platform that fits your active lifestyle. Built on the Google Android operating system, the P7500 gives you access to thousands of useful and entertaining applications to enrich your mobile web experience.

With integrated wireless access and a responsive touch screen, you can read books and newspapers on the go; stay up-to-date on the latest news, sports, and weather; manage your multimedia and business files; and browse the web for maps, business locations, and more.

# Read me first

- Please read all safety precautions and this manual carefully before using your device to ensure safe and proper use.
- The descriptions in this manual are based on the default settings of your device.
- Images and screenshots used in this user manual may differ in appearance from the actual product.
- Content in this user manual may differ from the product, or from software provided by service providers or carriers, and is subject to change without prior notice. Refer to www.samsung.com for the latest version of the user manual.
- Available features and additional services may vary by device, software, or service provider.

Using this manual

Download from Www.Somanuals.com. All Manuals Search And Download.

- Formatting and delivery of this user manual is based on Google Android operating systems and may vary depending on the user's operating system.
- Applications and their functions may vary by country, region, or hardware specifications. Samsung is not liable for performance issues caused by third-party applications.
- Samsung is not liable for performance issues or incompatibilities caused by user editing of registry settings.
- You may upgrade your mobile device's software by accessing www.samsung.com.
- Software, sound sources, wallpapers, images, and other contents provided in this device are licenced for limited use between Samsung and their respective owners. Extracting and using these materials for commercial or other purposes is an infringement of copyright laws. Samsung is not liable for such copyright infringement by the user.
- Please keep this manual for future reference.

# Instructional icons

Before you start, familiarise yourself with the icons you will see in this manual:

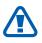

**Warning**—situations that could cause injury to yourself or others

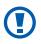

**Caution**—situations that could cause damage to your device or other equipment

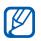

Note—notes, usage tips, or additional information

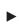

**Refer to**—pages with related information; for example: ► p. 12 (represents "see page 12")

- → Followed by—the order of options or menus you must select to perform a step; for example: From the Home screen, open the application list and select Settings → Wireless and networks (represents Settings, followed by Wireless and networks)
- [ ] **Square brackets**—device keys; for example: [①] (represents the Power/Reset/Lock key)

# Copyright

Copyright © 2011 Samsung Electronics

This user manual is protected under international copyright laws.

No part of this user manual may be reproduced, distributed, translated, or transmitted in any form or by any means, electronic or mechanical, including photocopying, recording, or storing in any information storage and retrieval system, without the prior written permission of Samsung Electronics.

# **Trademarks**

- SAMSUNG and the SAMSUNG logo are registered trademarks of Samsung Electronics.
- The Android logo, Google Search<sup>™</sup>, Google Maps<sup>™</sup>, Google Mail<sup>™</sup>, YouTube<sup>™</sup>, Android Market<sup>™</sup>, and Google Talk<sup>™</sup> are trademarks of Google, Inc.
- Bluetooth<sup>®</sup> is a registered trademark of the Bluetooth SIG, Inc. worldwide.
- Oracle and Java are registered trademarks of Oracle and/ or its affiliates. Other names may be trademarks of their respective owners.
- Windows Media Player<sup>®</sup> is a registered trademark of Microsoft Corporation.

- SISO is a trademark of SRS Labs, Inc. WOW HD technology is incorporated under licence from SRS Labs, Inc.
- Wi-Fi<sup>®</sup>, the Wi-Fi CERTIFIED logo, and the Wi-Fi logo are registered trademarks of the Wi-Fi Alliance.
- DivX<sup>®</sup>, DivX Certified<sup>®</sup>, and associated logos are trademarks of Rovi Corporation or its subsidiaries and are used under licence.

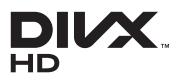

• All other trademarks and copyrights are the property of their respective owners.

# €€0168

#### **ABOUT DIVX VIDEO**

DivX<sup>®</sup> is a digital video format created by DivX, LLC, a subsidiary of Rovi Corporation. This is an official DivX Certified<sup>®</sup> device that plays DivX video. Visit www.divx.com for more information and software tools to convert your files into DivX videos.

 $\mathsf{DivX}\ \mathsf{Certified}^{\circledast}$  to play  $\mathsf{DivX}^{\circledast}$  video up to HD 720p, including premium content

#### ABOUT DIVX VIDEO-ON-DEMAND

This DivX Certified<sup>®</sup> device must be registered in order to play purchased DivX Video-on-Demand (VOD) movies. To obtain your registration code, locate the DivX VOD section in your device setup menu. Go to vod.divx.com for more information on how to complete your registration.

# Contents

| Assembling                   | 9  |
|------------------------------|----|
| Unpack                       |    |
| Install the SIM or USIM card | 10 |
| Charge the battery           | 10 |
| Getting started              | 13 |
| Turn your device on and off  |    |
| Get to know your device      |    |
| Use the touch screen         |    |
| Get to know the Home screen  |    |
| Access applications          |    |
| Customise your device        |    |
| Enter text                   |    |
| Web                          |    |
| Browser                      |    |
| Pulse                        |    |
| Market                       |    |
| YouTube                      |    |
| Maps                         |    |
| Latitude                     |    |
| Places                       |    |
| Navigation                   |    |
| Samsung Apps                 |    |
| Samsung Apps                 |    |
| Communication                |    |
| Messaging                    | 46 |
| Google Mail                  |    |

| Email                     |
|---------------------------|
| Entertainment 54          |
| Music player 54           |
| Music Hub                 |
| Camera 57                 |
| Video 65                  |
| Gallery65                 |
| Personal information      |
| Contacts                  |
| Calendar                  |
| Memo74                    |
|                           |
| Connectivity              |
| Connectivity              |
| •                         |
| PC connections75          |
| PC connections75<br>Wi-Fi |
| PC connections            |
| PC connections            |
| PC connections            |
| PC connections            |
| PC connections            |
| PC connections            |
| PC connections            |

Contents
Z
Download from Www.Somanuals.com. All Manuals Search And Download.

| MyFiles                  | 90 |
|--------------------------|----|
| Pen memo                 | 92 |
| Polaris Office           | 93 |
| Voice Search             | 95 |
| World Clock              | 95 |
| Settings                 | 96 |
| Access the Settings menu | 96 |
| Wireless and networks    | 96 |
| Sound                    | 98 |
| Screen                   | 99 |
| Power saving mode        | 99 |
| Location and security1   | 00 |
| Applications1            | 02 |
| Accounts and sync 1      | 03 |
| Motion settings1         | 03 |
| Privacy1                 | 03 |
| Storage 1                | 04 |
| Language and input1      | 04 |
| Accessibility1           | 08 |
| Date and time1           | 08 |
| About tablet 1           | 08 |
| Troubleshooting10        | 09 |
| Safety precautions 1     | 13 |
| Index 12                 | 23 |

# Assembling

# Unpack

Check your product box for the following items:

- Mobile device
- Quick start guide

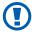

Use only Samsung-approved software. Pirated or illegal software may cause damage or malfunctions that are not covered by your manufacturer's warranty.

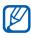

- The items supplied with your device may vary depending on the software and accessories available in your region or offered by your service provider.
- You can obtain additional accessories from your local Samsung dealer.
- The supplied accessories perform best for your device.
- Accessories other than the supplied ones may not be compatible with your device.

## Install the SIM or USIM card

When you subscribe to a cellular service, you will receive a Subscriber Identity Module (SIM) card, with subscription details, such as your personal identification number (PIN) and optional services. To use UMTS or HSDPA services, you can purchase a Universal Subscriber Identity Module (USIM) card. To install the SIM or USIM card,

- *1* Open the cover to the SIM card slot.
- 2 Insert the SIM or USIM card with the gold-coloured contacts facing down.

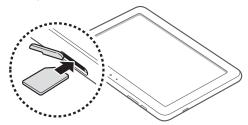

*3* Close the cover of the SIM card slot.

# Charge the battery

Your device has a built-in battery. Before using the device for the first time, you must charge the battery.

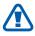

Use only Samsung-approved chargers. Unauthorised chargers can cause batteries to explode or damage your device.

- Charge the battery only with a charger. You cannot charge the battery with the USB cable.
- When your battery is low, the device will emit a warning tone and display a low battery message. The battery icon in will also be empty. If the battery level becomes too low, the device will automatically power off. Recharge your battery to continue using your device.
- If the battery is completely discharged, you cannot turn on the device, even with the USB power adapter connected. Allow a depleted battery to charge for a few minutes before you try to turn on the device.
- *1* Connect the USB cable to the USB power adapter and then plug the end of the USB cable into the multifunction jack.

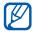

The shape of the USB power adapter may differ depending on your region.

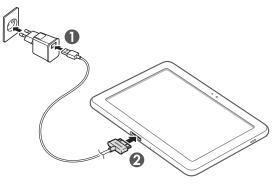

Connecting the USB cable improperly may cause serious damage to the device or USB power adapter. Any damage caused by misuse is not covered by the warranty.

- 2 Plug the USB power adapter into a power outlet.
  - You can use the device while it is charging, but it may take longer to fully charge the battery.
    - While the device is charging, the touch screen may not function due to an unstable power supply. If this happens, unplug the USB power adapter from the power outlet or unplug the USB cable from the device.
    - While charging, the device may heat up. This is normal and should not affect your device's lifespan or performance.
    - If your device is not charging properly, bring your device and the charger to a Samsung Service Centre.
- 3 When the battery is fully charged (the battery icon is no longer moving), unplug the USB power adapter and USB cable from the device and then from the power outlet.

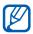

To save energy, unplug the USB power adapter when not in use. The USB power adapter does not have a power switch, so you must unplug the USB power adapter from the outlet to interrupt the power supply. The USB power adapter should remain close to the socket when in use.

# **Getting started**

# Turn your device on and off

To turn on your device,

- 1 Press and hold [①].
- 2 If you turn on your device for the first time, follow the onscreen instructions to set up your device.

To turn off your device, press and hold [0] and select  $\textbf{Power off} \rightarrow \textbf{OK}.$ 

#### > Switch to Flight mode

In Flight mode, you can disable all wireless connections and use non-network services in areas where wireless devices are prohibited, such as aeroplanes and hospitals.

To activate Flight mode, go to **Settings**  $\rightarrow$  **Wireless and networks**  $\rightarrow$  **Flight mode**. You can also press and hold [①] and then select **Flight mode**.

To deactivate Flight mode and use wireless connections, go to **Settings**  $\rightarrow$  **Wireless and networks** and clear the check box next to **Flight mode**.

# Get to know your device

#### > Device layout

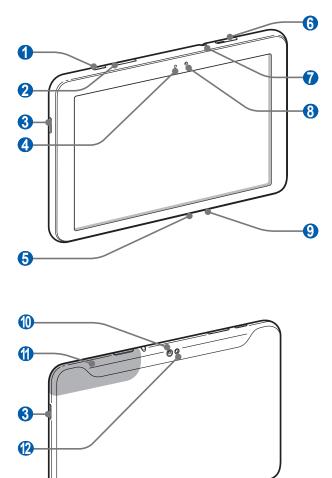

| Number                | Function             |
|-----------------------|----------------------|
| 1                     | Power/Reset/Lock key |
| 2                     | Volume key           |
| 3                     | Speaker              |
| 4                     | Light sensor         |
| 6                     | Multifunction jack   |
| 6                     | SIM card slot        |
| <b>7</b> <sup>1</sup> | Headset jack         |
| 8                     | Front camera lens    |
| 9                     | Mouthpiece           |
| 10                    | Rear camera lens     |
| (1)                   | Internal antenna     |
| (2)                   | Flashbulb            |

1. Connecting a headset to your device improperly can damage the headset jack or the headset.

#### > Keys

| Key        |                                        | Function                                                                                                    |
|------------|----------------------------------------|----------------------------------------------------------------------------------------------------|
| Rey        |                                        | FUNCTION                                                                                                    |
| $\bigcirc$ | Power/<br>Reset <sup>1</sup> /<br>Lock | Turn on the device (press and hold);<br>Access the quick menus (press and<br>hold); Reset the device (press and hold<br>for 10-15 seconds); Lock the touch<br>screen. |
|            | Volume                                 | Adjust the device's volume.                                                                                                    |

1. If your device has fatal errors or hang-ups, or freezes, you may need to reset the device to regain functionality.

Download from Www.Somanuals.com. All Manuals Search And Download.

#### > Indicator icons

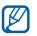

lcons shown on the display may vary depending on your region or service provider.

| lcon       | Definition                               |
|------------|------------------------------------------|
| G          | GPRS network connected                   |
|            | EDGE network connected                   |
| 3G         | UMTS network connected                   |
|            | Open WLANs available                     |
| Ŧ          | WLAN connected                           |
| *          | Bluetooth activated                      |
| Ó          | Receiving GPS data                       |
| ¢          | Synchronised with the web                |
| 1          | Uploading data                           |
| U          | Downloading data                         |
| Ŷ          | Connected to PC                          |
| ţ          | USB tethering activated                  |
| Ŧ          | Wi-Fi tethering activated                |
| $\geq$     | New email message                        |
| $\square$  | New Google Mail                          |
| $\bigcirc$ | Alarm activated                          |
| 1          | Event notification                       |
|            | Roaming (outside of normal service area) |
| ¥          | Flight mode activated                    |

| lcon            | Definition                         |
|-----------------|------------------------------------|
| 53              | Music playback in progress         |
| A               | Error occurred or caution required |
| 1               | Battery power level                |
| 5               | Unable to charge                   |
| <b>10:00</b> AM | Current time                       |

1. If you use a charger that is not approved by Samsung, this indicator will not appear.

# Use the touch screen

Your device's touch screen lets you easily select items or perform functions. Learn basic actions to use the touch screen.

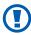

- To avoid scratching the touch screen, do not use sharp tools.
- Do not allow the touch screen to come into contact with other electrical devices. Electrostatic discharges can cause the touch screen to malfunction.
- Do not allow the touch screen to come into contact with water. The touch screen may malfunction in humid conditions or when exposed to water.

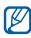

- For optimal use of the touch screen, remove the screen protection film before using your device.
- Your touch screen has a layer that detects small electrical charges emitted by the human body. For best performance, tap the touch screen with your fingertip. The touch screen will not react to touches of sharp tools, such as a stylus or pen.

You can control your touch screen with the following actions:

- Tap: Touch once with your finger to select or launch a menu, option, or application.
- Drag: Tap and drag your finger up, down, left, or right to move to items on lists.
- Tap and hold: Tap an item and hold it for more than 2 seconds to open a pop-up option list.
- Drag and drop: Tap and hold your finger on an item, and then drag your finger to move the item.
- Double-tap: Tap twice quickly with your finger to zoom in or out while viewing photos.

#### > Rotate the touch screen

Your device has a built-in motion sensor that detects its orientation. If you rotate the device, the interface will automatically rotate according to the orientation.

To set the interface to keep the orientation, select the right side of the system bar and then select **Auto rotation** on the notifications panel.

#### > Lock or unlock the touch screen

When you do not use the device for a specified period, your device turns off the touch screen and automatically locks the touch screen to prevent any unwanted device operations. To manually lock the touch screen, press [①].

To unlock, turn on the screen by pressing [①], tap any point on the screen, and drag ③ in any direction until it reaches the border of the circle. If you set a screen lock, you need to enter your PIN or password, or draw a pattern.

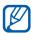

You can activate the screen lock feature to prevent others from using or accessing your personal data and information saved in your device. ► p. 25

#### Get to know the Home screen

When the device is in Idle mode, you will see the Home screen. From the Home screen, you can view your device's status and access applications. Scroll left or right to a panel of the Home screen.

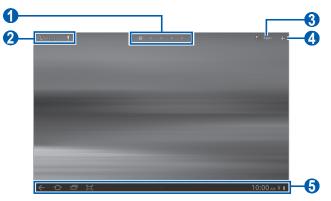

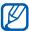

The above screen may differ depending on your region or service provider.

| Number | Function                                                                           |
|--------|------------------------------------------------------------------------------------|
| 1      | Select a dot at the top of the screen to move to the corresponding panel directly. |
| 2      | Search the web with the Google Search widget.                                      |
| 3      | Access the application list.                                                       |
| 4      | Customise the Home screen.                                                         |
| 6      | System bar (See the following section)                                             |

#### System bar

From the system bar, you can quickly navigate screens, access applications, view system information, and more.

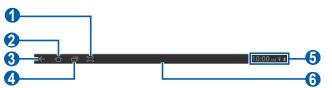

| Number | Function                                                                                |
|--------|-----------------------------------------------------------------------------------------|
| 1      | Capture the current screen.                                                             |
| 2      | Return to the Home screen; Access the task manager (tap and hold).                      |
| 3      | Return to the previous screen.                                                          |
| 4      | Open the list of recent applications; Access the application list (tap and hold).       |
| 5      | Display indicator icons and your device's current status; Open the notifications panel. |
| 6      | Open the shortcuts panel.                                                               |

#### > Add items to the Home screen

You can customise the Home screen by adding shortcuts to applications or items in applications, widgets, or folders. To add an item to the Home screen,

- From the Home screen, select +.
- 2 Select an item category.
  - **Widgets**: Add widgets. Widgets are small applications that provide convenient functions and information on your Home screen.
  - **App Shortcuts**: Add shortcuts to applications on the Home screen.

- Wallpaper: Set a background image.
- **More**: Add shortcuts to items, such as bookmarks, contacts, and maps.
- *3* Select an item to add to the Home screen.

#### > Move items on the Home screen

- *1* Tap and hold an item to move until the Home screen grid appears.
- 2 Drag the item to the location you want.

#### > Remove items from the Home screen

- *1* Tap and hold an item to remove.The trash bin appears at the top right of the Home screen.
- 2 Drag the item to the trash bin.
- 3 When the item and the trash bin turn red, release the item.

#### > Add a shortcut to an application

*1* From the application list, tap and hold an application icon and drag it to a Home screen panel at the bottom of the screen.

The shortcut icon for the application is added to the Home screen.

2 Move the icon to the location you want or move it to another panel of the Home screen.

#### > Use the notifications panel

From the Home screen or while using an application, select the right side of the system bar, and then select an option on the notifications panel. You can view the device's current status and use the following options:

- Wi-Fi: Activate or deactivate the WLAN feature.
- Notifications: Set the device to alert you for various events.
- GPS: Activate or deactivate the GPS feature.
- Sound/Silent: Activate or deactivate Silent mode.
- Auto rotation: Activate or deactivate the auto rotation.
- **Bluetooth**: Activate or deactivate the Bluetooth wireless connection feature.
- Flight mode: Activate or deactivate Flight mode.

You can also adjust the display brightness or access the settings menu.

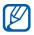

Available options may vary depending on your region or service provider.

# **Access applications**

- *1* From the Home screen, select **Apps** to access the application list.
- 2 Select All  $\rightarrow$  an application. To view downloaded applications, select **Downloaded**.
- 3 Select  $\leftarrow$  to return to the previous screen; Select  $\frown$  to return to the Home screen.

#### > Access recent applications

- 1 Select recently.
- 2 Select an application.

Getting started
22
Download from Www.Somanuals.com. All Manuals Search And Download.

# **Customise your device**

Get more from your device by customising it to match your preferences.

#### > Change the language of the display

- *l* From the Home screen, open the application list and select **Settings**  $\rightarrow$  **Language and input**  $\rightarrow$  **Select language**.
- 2 Select a language you want.

#### > Set the current time and date

- *1* From the Home screen, open the application list and select **Settings**  $\rightarrow$  **Date and time**.
- 2 Select your time zone, set the time and date, and change other options.

#### > Turn the touch tone on or off

From the Home screen, open the application list and select  $\textbf{Settings} \rightarrow \textbf{Sound} \rightarrow \textbf{Audible selection}.$ 

#### > Adjust the device's volume

- *l* Press the Volume key up or down.
- 2 Select 😅 and drag the sliders to adjust the volume level for media sounds and notifications.

#### > Switch to Silent mode

Press and hold [①] and select **Silent mode** to mute or unmute your device.

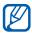

You can set the device to alert you to various events in Silent mode. From the Home screen, open the application list and select **Settings**  $\rightarrow$  **Sound**  $\rightarrow$ **Vibrate**  $\rightarrow$  **Always** or **Only in Silent mode**. When you switch to Silent mode, **Vibration** will appear in place of **Silent** on the notifications panel.

## > Select a wallpaper for the Home screen

- *1* From the Home screen, select  $+ \rightarrow$  **Wallpaper**.
- 2 Select an image folder.
   If you selected the default wallpaper folder, select Home screen Wallpaper.
- *3* Select an image.
- 4 If you selected a live wallpaper, select Set wallpaper. If you selected an image from Gallery, move or resize the rectangle to select a portion of the image, and then select OK.

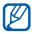

Samsung is not responsible for any use of default images or wallpapers provided on your device.

#### Activate animation for switching windows

You can set a transition effect between windows while using the device.

- *l* From the Home screen, open the application list and select **Settings**  $\rightarrow$  **Screen**  $\rightarrow$  **Animation**.
- 2 Select an animation option.

#### > Adjust the brightness of the display

- *1* From the Home screen, open the application list and select **Settings**  $\rightarrow$  **Screen**  $\rightarrow$  **Brightness**.
- 2 Clear the check box next to Automatic brightness.

- *3* Drag the slider to adjust the level of brightness.
- 4 Select OK.

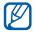

The brightness level of the display will affect how quickly the device consumes battery power.

#### > Set a screen lock

You can lock the touch screen with an unlock pattern or password to prevent unauthorised people from using the device without your permission.

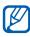

- Once you set a screen lock, your device will require an unlock code each time you turn it on or unlock the touch screen.
- If you forget your PIN or password, bring your device to a Samsung Service Centre to reset it.
- Samsung is not responsible for any loss of security codes or private information or other damages caused by illegal software.

#### Set an unlock pattern

- *l* From the Home screen, open the application list and select **Settings**  $\rightarrow$  **Location and security**  $\rightarrow$  **Configure lock screen**  $\rightarrow$  **Pattern**.
- 2 See the on-screen instructions and example patterns and select **Next**.
- *3* Draw a pattern by dragging your finger to connect at least 4 dots.
- 4 Select **Continue**.
- 5 Draw a pattern again to confirm.
- 6 Select Confirm.

Getting started
25
Download from Www.Somanuals.com. All Manuals Search And Download.

#### Set an unlock PIN code

- *1* From the Home screen, open the application list and select **Settings**  $\rightarrow$  **Location and security**  $\rightarrow$  **Configure lock screen**  $\rightarrow$  **PIN**.
- 2 Enter a new PIN (numeric) and select **Continue**.
- *3* Enter the PIN again and select **OK**.

#### Set an unlock password

- *l* From the Home screen, open the application list and select **Settings**  $\rightarrow$  **Location and security**  $\rightarrow$  **Configure lock screen**  $\rightarrow$  **Password**.
- 2 Enter a new password (alphanumeric) and select **Continue**.
- *3* Enter the password again and select **OK**.

#### Lock your SIM or USIM card

You can lock your device by activating the PIN supplied with your SIM or USIM card.

- *1* From the Home screen, open the application list and select **Settings**  $\rightarrow$  **Location and security**  $\rightarrow$  **Set up SIM card lock**  $\rightarrow$  **Lock SIM card**.
- 2 Enter your PIN and select **OK**.

Once the PIN lock is enabled, you must enter the PIN each time you turn on the device.

- If you enter an incorrect PIN too many times, your SIM or USIM card will be blocked. You must enter a PIN unlock key (PUK) to unblock the SIM or USIM card.
  - If you block your SIM or USIM card by entering an incorrect PUK, bring the card to your service provider to unblock it.

### > Activate the mobile tracker

When someone inserts a new SIM or USIM card in your device, the mobile tracker feature will automatically send the contact number to specified recipients to help you locate and recover your device.

To use this feature, you need a Samsung account for controlling the device from the web remotely.

- *I* From the Home screen, open the application list and select Settings → Location and security → SIM change alert.
- 2 Read the terms and conditions and select **Accept**.
- *3* Select **Sign in**.

To create a Samsung account, select **Sign up**.

- 4 Enter your email address and password for your Samsung account and select **Sign in**.
- 5 Select SIM change alert.
- 6 Enter the password for your Samsung account and select **OK**.
- 7 Select Alert message recipients.
- $\delta\,$  Enter the password for your Samsung account again and select  ${\rm OK}.$
- 9 Enter a phone number including a country code (with +).
- 10 Enter the text message to be sent to the recipients.
- 11 Select Done.

Getting started

Download from Www.Somanuals.com. All Manuals Search And Download.

## Enter text

You can enter text by selecting characters on the virtual keypad, inputting handwriting on the screen, or speaking words into the microphone.

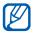

You cannot enter text in some languages. To enter text, you should change the writing language to one of the supported languages. ► p. 104

### > Change the keyboard type

You can change the keyboard type. Select minimised on the system bar and select a keyboard type (Android keyboard, Samsung keypad, Swype, or TalkBack keyboard).

You can also enter text with your voice. Select mand a voice input option, according to the language you want to use.

#### > Enter text using the Android keyboard

Enter text by selecting alphanumeric keys and you can use the following keys:

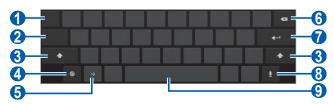

| Number | Function                                                                                               |
|--------|----------------------------------------------------------------------------------------------------|
| 1      | Move the cursor to the next text input field.                                                          |
| 2      | Switch between Number/Symbol mode and ABC mode.                                                        |
| 3      | Change case.                                                                                           |
| 4      | Access the keypad settings; Change the keypad type or activate the voice input feature (tap and hold). |

| Number | Function                                                                                                |
|--------|----------------------------------------------------------------------------------------------------|
| 6      | Insert an emoticon; Open the emoticon list (tap and hold).                                              |
| 6      | Clear your input.                                                                                       |
| 7      | Start a new line.                                                                                       |
| 8      | Enter text by voice.<br>This feature may be unavailable<br>depending on the selected input<br>language. |
| 9      | Insert a space.                                                                                         |

#### > Enter text using the Samsung keypad

Enter text by selecting alphanumeric keys and you can use the following keys:

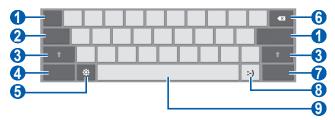

| Number | Function                                                                                               |
|--------|----------------------------------------------------------------------------------------------------|
| 1      | Move the cursor to the next text input field.                                                          |
| 2      | Enter text in capital lock.                                                                            |
| 3      | Change case.                                                                                           |
| 4      | Switch between Number/Symbol mode and ABC mode.                                                        |
| 6      | Access the keypad settings; Change the keypad type or activate the voice input feature (tap and hold). |

| Number | Function                                                   |
|--------|------------------------------------------------------------|
| 6      | Clear your input.                                          |
| 7      | Attach an item.                                            |
| 8      | Insert an emoticon; Open the emoticon list (tap and hold). |
| 9      | Insert a space.                                            |

#### > Enter text using the Swype keypad

- *1* Select the first character of a word and drag your finger to the second character without releasing the finger from the screen.
- 2 Continue until you have finished the word.

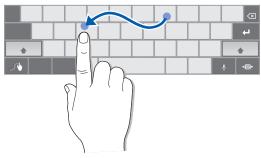

- *3* Release the finger on the last character.
- 4 When the word displays correctly, select <u>u</u> to insert a space. If the correct word does not display, select an alternative word from the list that appears.
- 5 Repeat steps 1-4 to complete your text.
  - You can also tap the keys to enter text.
  - You can tap and hold a key to enter characters on the upper half of the key. When you tap and hold a key until the character list appears, you can enter special characters and symbols.

#### You can also use the following keys:

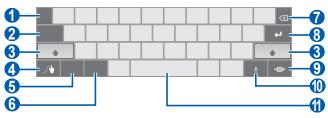

| Number | Function                                                                                                |
|--------|----------------------------------------------------------------------------------------------------|
| 0      | Change the input language.                                                                              |
| 2      | Move the cursor to the next text input field.                                                           |
| 3      | Change case.                                                                                            |
| 4      | Access the swype tip screen; Open the help information (tap and hold).                                  |
| 5      | Switch between Symbol mode and ABC mode.                                                                |
| 6      | Switch between Number mode and Edit mode.                                                               |
| 7      | Clear your input.                                                                                       |
| 8      | Start a new line.                                                                                       |
| 9      | Minimise the virtual keypad.                                                                            |
| 0      | Enter text by voice.<br>This feature may be unavailable<br>depending on the selected input<br>language. |
| 1      | Insert a space.                                                                                         |

# Copy and paste text

While you are entering text, you can use the copy and paste feature to use text in other applications.

- *1* Tap and hold a word.
- 2 Drag  $\square$  or  $\square$  to select the text you want.
- *3* Select **Copy** to copy, or **Cut** to cut the text onto the clipboard.
- 4 In another application, tap and hold the text input field.
- 5 Select **Paste** to insert the text from the clipboard into the text input field.

# Web

Web services require a data connection. Contact your operator to choose the best data plan.

### Browser

Learn to access and bookmark your favourite web pages.

- You may incur additional charges for accessing the web and downloading data. For details, contact your service provider.
- The web browser menu may be labelled differently depending on your service provider.
- Available icons may vary depending on your region or service provider.

## > Browse web pages

 From the Home screen, open the application list and select **Browser** to launch your homepage.
 To access a specific web page, select the URL input field, enter the web address of the web page, and select . 2 Navigate web pages with the following keys:

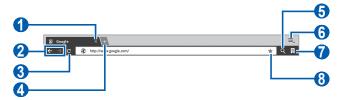

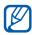

The above screen may differ depending on your region or service provider.

| Number | Function                                                                                    |
|--------|---------------------------------------------------------------------------------------------|
| 1      | Close the current tab.                                                                      |
| 2      | Move backward or forward to web pages in history.                                           |
| 3      | Reload the current web page; While the device is loading web pages, this icon changes to X. |
| 4      | Open a new tab.                                                                             |
| 5      | Search for information.                                                                     |
| 6      | Access a list of web browser options.                                                       |
| 7      | Open a list of saved bookmarks and recent internet history.                                 |
| 8      | Bookmark the current web page.                                                              |

While browsing the web page, use the following options:

- To zoom in or out, tap the screen with two fingers and spread them apart (move your fingers closer together to zoom out).
- To open a new tab, select  $\blacksquare \rightarrow$  **New tab**.

- To send the web address of the web page to others, select  $\blacksquare \rightarrow$  Share page.
- To save the current web page, select  $\blacksquare \rightarrow$  **Save page**.
- To view page details, select  $\blacksquare \rightarrow$ **Page info**.
- To view the items downloaded from the web, select  $\blacksquare$   $\rightarrow$  **Downloads**.
- To print the web page, select **■** → **Print**. Your device is compatible only with some Samsung printers.
- To customise browser settings, select  $\blacksquare \rightarrow$  **Settings**.

#### > Search for information by voice

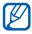

This feature may be unavailable depending on your region or service provider.

- *I* From the Home screen, open the application list and select **Browser**.
- 2 Select 🤍
- 3 Select 🛃 and say a keyword into your device's microphone.

The device searches for information and web pages related with the keyword.

# > Open multiple pages

You can open multiple pages and switch back and forth between them.

- *1* From the Home screen, open the application list and select **Browser**.
- 2 Select 🖪 to open a new tab.
- 3 Access another web page on the new tab.
- 4 To switch back and forth between currently open tabs, select the title of a tab.

#### > Bookmark your favourite web pages

If you know the web address of the web page, you can manually add a bookmark.

#### Add a bookmark

- *1* From the Home screen, open the application list and select **Browser**.
- 2 Select  $\square \to \blacksquare$ . You can also select  $\checkmark$  to bookmark the current web page.
- 3 Enter a page title and a web address.
   To bookmark the web page you were viewing, skip to step 5.
- 4 Select the **Bookmarks** drop-down menu and select a bookmark location to add (if necessary).
- 5 Select OK.

To use bookmark options, select 🕅 and tap and hold a bookmark:

- To open the web page in the current tab, select **Open**.
- To open the web page in a new tab, select **Open in new tab**.
- To edit the bookmark, select Edit bookmark.
- To add the bookmark shortcut to the Home screen, select **Add shortcut to home**.
- To send the web address of the web page to others, select **Share link**.
- To copy the web address of the web page, select **Copy link URL**.
- To delete the bookmark, select **Delete bookmark**.
- To use the web page as your homepage of the browser, select **Set as homepage**.

#### Create a bookmark folder

- *1* From the Home screen, open the application list and select **Browser**.
- 2 Select  $\bigcirc \rightarrow \oslash \rightarrow$  New folder.
- *3* Enter a name for the bookmark folder and select **Done**.

#### > Access recent history

- *1* From the Home screen, open the application list and select **Browser**.
- 2 Select  $\bigcirc \rightarrow$  **History**.
- *3* Select a web page to access.

# Pulse

You can use the Pulse reader to add feeds for your favourite news topics and read news articles on your device.

## > Read feeds

- *1* From the Home screen, open the application list and select **Pulse**.
- 2 If you are launching this application for the first time, select **OK** and tap the screen to clear the hint.
- 3 Select 💬 to update feeds.
- 4 Scroll up or down to select a feed source.
- 5 Scroll left or right and select a feed.
- 6 While reading a feed, use the following options:
  - To upload a feed to community websites, select
     f or e.
  - To send a feed to others, select .
  - To return to a feed list, select III.

## > Manage feed sources

- 1 From the Home screen, open the application list and select **Pulse**.
- 2 Select O to view the feed source list.
- 3 Select  $\blacksquare$  or  $\boxtimes$  to add or delete a feed.

#### > Customise the reader settings

- *1* From the Home screen, open the application list and select **Pulse**.
- 2 Select  $\implies$   $\rightarrow$  **Settings** to customise the display or sync settings for the Pulse reader.

## Market

Based on the Android platform, your device's functionality can be extended by installing additional applications. Android Market provides you an easy and quick way to shop for games and mobile applications.

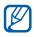

- This feature may be unavailable depending on your region or service provider.
- Your device will save user files from downloaded applications to the internal memory.

#### > Download and install an application

*1* From the Home screen, open the application list and select **Market**.

You can also select **Shop** at the top right of the screen.

- 2 If you are launching this application for the first time, read the terms and conditions and select **Accept**.
- *3* Search for a file or application and download it.

## > Uninstall an application

- *1* From the Home screen, open the application list and select **Market**.
- 2 Select My apps.
- *3* Select the item you want to delete.
- 4 Select Uninstall.

## YouTube

Learn to view and upload videos via YouTube.

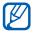

This feature may be unavailable depending on your region or service provider.

#### > Watch videos

- *I* From the Home screen, open the application list and select **YouTube**.
- 2 Select a video from the list.
- 3 Select a video screen  $\rightarrow \mathbb{R}$  to display a full screen.
- 4 Control playback with the virtual keys.

## > Upload videos

- *1* From the Home screen, open the application list and select **YouTube**.
- 2 Select Your Channel.
- 3 Select your Google account if it is linked to YouTube. You can also select Add account and set up an account to sign in YouTube.
- 4 Select **Upload** and then select a video.
- 5 Enter details for the upload and select **Upload**.

## Maps

Learn to use Google Maps<sup>™</sup> to find your location, search the map for streets, cities, or countries, and get directions.

## > Search for a specific location

- *1* From the Home screen, open the application list and select **Maps**.
- 2 If you are launching this application for the first time, select **OK**.

The map will display your current location.

- *3* Select **Search Maps**.
- 4 Enter a keyword for the location and select  $\triangleright$ .

  - To view your current location, select
  - To search for a place around you, select ♥.
  - To get directions to a specific destination, select ...
  - To add layers to the map, select ⇒.
  - To access a list of other options, select .
  - To zoom in or out, place two fingers on the screen and spread them apart (move your fingers closer together to zoom out) or double-tap the screen.

## > Get directions to a specific destination

- *1* From the Home screen, open the application list and select **Maps**.
- 2 Select 
   ⊘.
- *3* Enter the addresses of the starting location and the ending location.

To enter an address from your contact list or point the location on the map, select  $\square \rightarrow$  **Contacts**, **Point on map**, or **Starred places**.

- 4 Select a travel method (car, bus, or walk) and select Go.
- 5 Select a travel route to view details of your trip (if necessary).
- 6 When you are finished, select  $\blacksquare \rightarrow$  Clear Map.

## Latitude

Learn to share your location with your friends and view friends' locations via Google Latitude<sup>™</sup>.

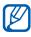

This feature may be unavailable depending on your region or service provider.

*1* From the Home screen, open the application list and select **Latitude**.

The device automatically joins Latitude.

- 2 Select  $\blacksquare \rightarrow$  Select from Contacts or Add via email address.
- *3* Select a friend you want to add, or enter an email address and select **Add friends**.

4 Select Yes.

When your friend accepts your invitation, you can share locations.

5 Select a friend from the list.

Your friends' locations are marked with their photos on the map.

## Places

Learn to search for a place around you.

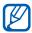

This feature may be unavailable depending on your region or service provider.

- *1* From the Home screen, open the application list and select **Places**.
- 2 Select a category.Your device searches for places around your current location that are related to the category.
- *3* Select a place name to view its details.
- 4 To view the place on the map, select **1**. To view the route to the place, select **•**.

## Navigation

Learn to use the GPS navigation system to find and show your destination with voice guidance.

- Navigation maps, your current location, and other navigational data may differ from actual location information. You should always pay attention to road conditions, traffic, and any other factors that may affect your driving and follow all safety warnings and regulations while driving.
  - This feature may be unavailable depending on your region or service provider.
- *1* From the Home screen, open the application list and select **Navigation**.
- 2 If you are launching this application for the first time, select **Accept**.
- *3* Enter your destination by using one of the following methods:
  - **Speak Destination**: Speak your destination such as "Navigate to destination."
  - **Type Destination**: Enter your destination with the virtual keypad.
  - **Contacts**: Select your destination from addresses of your contacts.
  - **Starred Places**: Select your destination from the list of your starred places.
- 4 Follow the on-screen instructions to use the navigation service.

## Samsung Apps

Samsung Apps allows you to simply and easily download an abundance of applications directly to your device. Featuring a wealth of games, news, reference, social networking, navigation, health related applications and more, Samsung Apps gives you instant access to a huge choice of mobile experience.

Your device gets smarter with fully optimised applications from Samsung Apps. Explore amazing applications and make your mobile life even better.

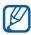

- This feature may be unavailable depending on your region or service provider.
  - For details, please visit www.samsungapps.com.
- *1* From the Home screen, open the application list and select **Samsung Apps**.
- 2 If you are launching this application for the first time, read the terms and conditions and select **Accept**.
- *3* Search for and download applications as desired.

# Communication

# Messaging

Learn to create and send text (SMS) or multimedia (MMS) messages, and view or manage messages you have sent or received.

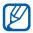

You may incur additional charges for sending or receiving messages while outside your home service area. For details, contact your service provider.

### Send a text message

- 1 From the Home screen, open the application list and select Messaging.
- 2 Select  $\square$ .
- *3* Add recipients of your message.
  - Enter phone numbers manually, separating them with a semicolon or a comma.
  - Select phone numbers from the lists by selecting II.
- 4 Select Enter message here and enter your message text.
- 5 Select **Send** to send the message.

#### Send a multimedia message

- 1 From the Home screen, open the application list and select Messaging.
- 2 Select **F**1.

Communication

- *3* Add recipients of your message.
  - Enter phone numbers or email addresses manually, separating them with a semicolon or a comma.
  - Select phone numbers or email addresses from the lists by selecting **1**.

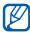

When you enter an email address, the device will convert the message as a multimedia message.

- 4 Press  $\blacksquare \rightarrow$  Add subject and add a subject for the message.
- 5 Select Enter message here and enter your message text.
- 6 Select *⊘* and add an item.
- 7 Select **Send** to send the message.

#### > View a text or multimedia message

*1* From the Home screen, open the application list and select **Messaging**.

Your messages are grouped into message threads by contact, like a messenger.

- 2 Select a contact.
- 3 For a multimedia message, select > to view the details.

# **Google Mail**

You can retrieve new email messages from Google Mail<sup>™</sup> to your Inbox. When you access this application, the Inbox screen appears. The total number of unread messages displays in the title bar and unread messages display in bold.

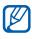

- This feature may be unavailable depending on your region or service provider.
- This Google Mail menu may be labelled differently depending on your service provider.

## > Send an email message

- *l* From the Home screen, open the application list and select **Google Mail**.
- 2 Select **≤**.
- *3* Enter a name or address in the recipient field.
- 4 Enter a subject and message.
- 5 Select  $\mathscr{O} \to a$  file to attach an image file.
- 6 Select **Send** to send the message.

### > View an email message

- *1* From the Home screen, open the application list and select **Google Mail**.
- 2 Select an email message.

From the message view, use the following options:

- To move to the previous or next message, select **Older** or **Newer**.
- To search for an email message, select Q.
- To create a new message, select ➡.
- To archive the message, select
- To delete the message, select 💼.
- To make the message as unread, select  $\blacksquare \rightarrow Mark unread$ .
- To add a label to a message, select  $\blacksquare \rightarrow$  **Change labels**.
- To hide the message, select → Mute. To move the message to the inbox folder, select All Mail and drag the message to Inbox.
- To reload the messages, select  $\blacksquare \rightarrow \textbf{Refresh}.$
- To customise the email settings, select  $\blacksquare \to \textbf{Settings}.$

- To reply to the message, select **(**.
- To reply to the message including all recipients, select **(**.
- To forward the message to other people, select *w*.
- To add a star to the message, select ☆.
- To view an attachment, select **View** or **Play**. To save it to your device, select **Save**.

# Email

Learn to send or view email messages via your personal or company email account.

## > Set up an email account

- *I* From the Home screen, open the application list and select **Email**.
- 2 Enter your email address and password.
- *3* Select **Next** (for general email accounts) or **Manual setup** (for other company email accounts).
- 4 Follow the on-screen instructions.
- 5 To add more email accounts, select  $\blacksquare \rightarrow$  Settings  $\rightarrow$  Add account and repeat steps 2-4.

When you are finished setting up the email account, the email messages are downloaded to your device. If you have created more than two accounts, you can switch between email accounts; Select an account name at the top left of the screen and select the one you want to retrieve messages from.

## Send an email message

- I From the Home screen, open the application list and select **Email**  $\rightarrow$  an email account.
- 2 Select **[**].
- 3 Add recipients of your message. Enter email addresses manually, separating them with a semicolon or a comma.
- 4 Select + Cc/Bcc and add more recipients.
- 5 Select the subject field and enter a subject.
- 6 Select the text input field and enter your email text. You can insert an image, contact, calendar, memo, or location by selecting  $\square$ .
- 7 Select  $\bigcirc$   $\rightarrow$  files to attach. You can select a file from the file list or create a new photo, video, or sound.
- $\delta$  Select **Send** to send the message.

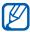

If you are offline or outside your service area, the message will be held in the outbox until you are online and in your service area.

## > View an email message

When you open an email account, you can view previously retrieved emails offline or connect to the email server to view new messages. After retrieving email messages, you can view them offline.

- From the Home screen, open the application list and select **Email**  $\rightarrow$  an email account.
- 2 Select  $\mathcal{O}$  to update the message list.
- *3* Select an email message.

From the message view, use the following options:

- To search for an email message, select Q.
- To reload the messages, select  $\bigcirc$ .
- To create a new message, select <sup>™</sup>.
- To reply to the message, select 🛩.
- To forward the message to other people, select ➡.
- To delete the message, select 🔟.
- To move the message to another folder, select  $\blacksquare \rightarrow$  **Move**.
- To change the background colour, select  $\equiv \rightarrow$  **Background colour**.
- To print the message, select **■** → **Print**. Your device is compatible only with some Samsung printers.
- To customise the settings for the email, select  $\blacksquare \rightarrow$  **Settings**.
- To view the messages by category, select  $\blacksquare \rightarrow$  List by.
- To change the view mode, select  $\blacksquare \rightarrow$  **View mode**.
- To add a star to the message, select  $\bigstar$ .
- To save an attachment to your device, select the attachment tab  $\rightarrow$  **\blacksquare**.

# Talk

Learn to chat with friends and family via Google Talk<sup>™</sup>.

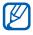

This feature may be unavailable depending on your region or service provider.

#### > Set your status

- *I* From the Home screen, open the application list and select **Talk**.
- 2 Enter your Google account and password and select **Sign** in (if necessary).
- *3* Customise your status, image, and message to display.

## > Add friends to your friend list

*I* From the Home screen, open the application list and select **Talk**.

The friend list shows all of your Google Talk contacts at a glance.

- 2 Select ♣.
- *3* Enter an email address of the friend and select **Send invitation**.

When your friend accepts the invitation, the friend is added to your friend list.

## > Start a chat

- *1* From the Home screen, open the application list and select **Talk**.
- 2 Select a friend from the friend list. The chat screen opens.
- 3 Enter your message and select >. To add a friend to a chat, select  $\square \rightarrow \text{Add to chat}$ .
- 4 To end the chat, select  $\mathbf{X}$ .

# Social Hub

Learn to access Social Hub<sup>™</sup>, the integrated communication application for email, messages, contacts or calendar information. Visit socialhub.samsungapps.com for more details.

- *1* From the Home screen, open the application list and select **Social Hub**.
- 2 If you are launching this application for the first time, add an account or skip it for a later setup.
- *3* Select a category at the top left of the screen.
- 4 Check and use contents delivered from Social Hub.

# Entertainment

# Music player

Learn to listen to your favourite music while on the go with the music player. The music player supports the following file formats: mp4, m4a, 3gp, wma, flac, mp3, aac, ogg (Codec: MP3, AAC, AAC+, eAAC+, FLAC, WMA, Vorbis)

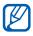

- Some file formats are not supported depending on the software of the device.
- If the file size exceeds the available memory, an error can occur when you open files.

## > Add music files to your device

Start by transferring files to your device:

- Download from the wireless web. ► p. 33
- Download from a PC with Samsung Kies. ► p. 75
- Receive via Bluetooth. ► p. 81
- Synchronise with Windows Media Player 11. ► p. 76

## > Play music

After transferring music files to your device,

- *1* From the Home screen, open the application list and select **Music player**.
- 2 Select a music category  $\rightarrow$  a music file.
- 3 Tap the music player field at the right of the screen.
- 4 Control playback with the virtual keys.

While playing music, use the following options:

- To listen to music via a Bluetooth headset, select → Via Bluetooth. You cannot use this option when you connect a headset to your device.
- To send a music file to others, select  $\blacksquare \rightarrow$  Share via.
- To customise your music player, select  $\blacksquare \rightarrow$  Settings.
  - You can experience virtual 5.1 surround sound when listening to multichannel content, such as DVD movies.
    - WOW HD<sup>™</sup> significantly improves the playback quality of audio, delivering a dynamic 3D entertainment experience with deep, rich bass and high frequency clarity for crisp detail.

## Create a playlist

- *1* From the Home screen, open the application list and select **Music player**  $\rightarrow$  **Playlists**.
- 2 Select **+**.

K

- *3* Enter a title for your new playlist and select **Done**.
- 4 To add music files to the playlist, select 🕂 next to the music files you want to add and select **Done**.

## > Customise music player settings

- *1* From the Home screen, open the application list and select **Music player**.
- 2 Select  $\blacksquare \rightarrow$  Settings.
- *3* Adjust the following settings to customise your music player:

| Option        | Function                                                        |
|---------------|-----------------------------------------------------------------|
| Equaliser     | Select a default equaliser type.                                |
| Sound effects | Select a sound effect.                                          |
| Music menu    | Select music categories to display on the music library screen. |

# **Music Hub**

You can access the online music store, and search for and buy your favourite songs. You can also add a music file to your wish list and play downloaded music files.

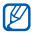

This feature may be unavailable depending on your region or service provider.

- *1* From the Home screen, open the application list and select **Music Hub**.
- *2* If you are launching this application for the first time, select **Confirm**.
- *3* Search for songs, and preview or buy your favourite songs.

## Camera

Learn how to capture and view photos and videos. You can take photos at resolutions up to 2048 x 1536 pixels (3.2 megapixels) and videos at resolutions up to 1280 x 720 pixels.

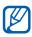

- The camera interface appears only in the landscape orientation.
- The camera automatically turns off when you do not use it for a specified period.
- The memory capacity may differ depending on the shooting scene or shooting conditions.

## > Capture a photo

- *l* From the Home screen, open the application list and select **Camera** to turn on the camera.
- 2 Aim the lens at the subject and make any necessary adjustments.

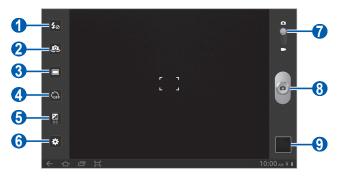

| Number | Function                                                                                                    |
|--------|----------------------------------------------------------------------------------------------------|
| 1      | Change the flash setting; You can manually<br>turn the flash on or off, or set the camera to<br>automatically use the flash when needed. |
| 2      | Switch between the front and rear camera lenses.                                                                                         |

| Number | Function                                                        |
|--------|-----------------------------------------------------------------|
| 3      | Change the shooting mode.                                       |
| 4      | Select the length of the delay before the camera takes a photo. |
| 5      | Adjust the exposure value.                                      |
| 6      | Change the camera settings.                                     |
| 7      | Switch to the camcorder.                                        |
| 8      | Capture a photo.                                                |
| 9      | Open the image viewer to view photos you captured.              |

- 3 Tap where you want to focus on the preview screen. The focus frame moves to the place you tap and changes to green when the subject is in focus.
- 4 Select to take a photo.The photo is saved automatically.

After taking photos, select the image viewer icon to view the captured photos.

- To view more photos, scroll left or right. You can also tap the screen and scroll through the thumbnails of photos at the bottom of the screen.
- To zoom in or out, place two fingers on the screen and spread them apart (move your fingers closer together to zoom out) or double-tap the screen.
- To start a slideshow of images, select D. Tap the screen to stop the slideshow.
- To send a photo to others, select <<.
- To delete a photo, select 🔟.

- To view photo details, select  $\blacksquare \rightarrow$ **Details**.
- To view the location information for a photo you captured, select → Show on map. This feature is available only when your photo has a location information.
- To rotate a photo anti-clockwise, select  $\blacksquare \rightarrow$ **Rotate left**.
- To rotate a photo clockwise, select  $\blacksquare \rightarrow$ **Rotate right**.
- To set a photo as wallpaper or an image for a contact, select  $\blacksquare \rightarrow$  Set picture as.
- To crop an image from a photo, select  $\blacksquare \rightarrow \mathbf{Crop}$ .
- To print a photo using a WLAN or USB connection, select
   → Print. Your device is compatible only with some Samsung printers.
- To copy a photo, select  $\blacksquare \rightarrow$ Copy.
- To use motion recognition, select  $\blacksquare \rightarrow Motion.$

# Capture a photo by using preset options for various scenes

Your camera provides you with predefined settings for various scenes. You can simply select the proper mode for your shooting condition and subjects. For example, when you take photos at night, select the night mode that uses an extended exposure.

- *1* From the Home screen, open the application list and select **Camera** to turn on the camera.
- 2 Select  $\bowtie \rightarrow$  Scene mode  $\rightarrow$  a scene.
- *3* Make any necessary adjustments.
- 4 Select of to take a photo.

Entertainment 59 Download from Www.Somanuals.com. All Manuals Search And Download.

## > Capture a photo in Self shot mode

You can take photos of yourself conveniently using the front camera lens.

- *1* From the Home screen, open the application list and select **Camera** to turn on the camera.
- 2 Select 🖭.
- *3* Make any necessary adjustments.
- 4 Select of to take a photo.

### > Capture a photo in Smile shot mode

Your camera can recognise people's faces and help you take photos of their smiling faces.

- *1* From the Home screen, open the application list and select **Camera** to turn on the camera.
- 2 Select  $\square \rightarrow$  Smile shot.
- *3* Make any necessary adjustments.
- 4 Select 💁
- 5 Aim the camera lens at your subject. Your device recognises people in an image and detects their smiles. When the subject smiles, the device automatically takes a photo.

#### > Capture a panoramic photo

You can take wide panoramic photos using Panorama shooting mode. This mode is convenient for photographing landscapes.

- *l* From the Home screen, open the application list and select **Camera** to turn on the camera.
- 2 Select  $\square \rightarrow$  Panorama.

- *3* Make any necessary adjustments.
- 4 Select of to take the first photo.
- 5 Slowly move the device in any direction and align the green frame with the viewfinder.
   When you have aligned the green frame and viewfinder, the camera will automatically take the next photo.
- 6 Repeat step 5 to complete the panoramic photo.

### > Capture a photo of action

You can capture shots of a moving subject and then combine them into a single photo that shows the action.

- *1* From the Home screen, open the application list and select **Camera** to turn on the camera.
- 2 Select  $\square \rightarrow$  Action shot.
- *3* Make any necessary adjustments.
- 4 Select of to take the first photo.
- 5 Move the device to follow the moving subject. The device automatically takes the next photos.
- 6 Continue to follow the subject until the device has captured all the shots necessary for the action photo.

#### > Customise camera settings

Before taking a photo, select 🏟 to access the following options:

| Option     | Function                                                        |
|------------|-----------------------------------------------------------------|
| Focus mode | Take close-up photos or set the camera to focus on the subject. |
| Scene mode | Change the scene mode.                                          |

| Option        | Function                                                                                                    |  |
|---------------|----------------------------------------------------------------------------------------------------|--|
| White balance | Adjust the colour balance according to lighting conditions.                                                                                                    |  |
| Effects       | Apply a special effect, such as sepia or black and white tones.                                                                                                    |  |
| Resolution    | Change the resolution option.                                                                                                    |  |
| Metering      | Select a type of exposure metre.                                                                                                    |  |
| GPS tag       | Set the camera to include location information for your photos.                                                                                                    |  |
|               | To improve GPS signals, avoid<br>shooting in locations where the<br>signal may be obstructed, such<br>as between buildings or in low-<br>lying areas, or in poor weather<br>conditions. |  |

#### > Record a video

- *1* From the Home screen, open the application list and select **Camera** to turn on the camera.
- 2 Drag the slider at the top right of the screen to switch to the camcorder.

 $\boldsymbol{3}$  Aim the lens at the subject and make any necessary adjustments.

| <b>15</b>  | 02:33:40     |
|------------|--------------|
| 2          | • <b>8</b>   |
| 3—₽<br>4—₽ | <b>0</b> -9  |
|            |              |
| 6*         |              |
| 个 4 日 四    | 10:00 AM ¥ 8 |

| Number | Function                                                                                  |
|--------|-------------------------------------------------------------------------------------------|
| 0      | Change the flash setting; You can manually turn the flash on or off.                      |
| 2      | Switch between the front and rear camera lenses.                                          |
| 3      | Change the recording mode (for attaching to a multimedia message or for saving normally). |
| 4      | Select the length of the delay before the camera starts recording a video.                |
| 5      | Adjust the exposure value.                                                                |
| 6      | Change the camcorder settings.                                                            |
| 7      | View the length of video that can be recorded (according to available memory).            |
| 8      | Switch to the camera.                                                                     |
| 9      | Record a video.                                                                           |
| 0      | Open the image viewer to view videos you recorded.                                        |

- 4 Select to start recording.
- 5 Select to stop recording. The video is saved automatically.

After recording videos, select the image viewer icon to view the recorded videos.

- To view more videos, scroll left or right. You can also tap the screen and scroll through the thumbnails of videos at the bottom of the screen.
- To play a video, select 🕥.
- To start a slideshow of videos, select D. Tap the screen to stop the slideshow.
- To send a video to others, select <<.
- To delete a video, select 🔟.
- To view video details, select  $\blacksquare \rightarrow$ **Details**.

#### > Customise camcorder settings

Before recording a video, select 🐱 to access the following options:

| Option        | Function                                                        |
|---------------|-----------------------------------------------------------------|
| White balance | Adjust the colour balance according to lighting conditions.     |
| Effects       | Apply a special effect, such as sepia or black and white tones. |
| Resolution    | Change the resolution option.                                   |

## Video

Learn to use the video player to play various kinds of videos.

- *I* From the Home screen, open the application list and select Video.
- 2 Select a view mode at the top of the screen.
- *3* Select a video to play.
- 4 Control playback with the virtual keys.

While playing a video, use the following options:

- To send a video to others, select  $\blacksquare \rightarrow$  Share via.
- To display subtitles, select  $\blacksquare \rightarrow$  Subtitles.
- To apply a colour effect, select  $\blacksquare \rightarrow$  **Colour tone**.
- To view video details, select  $\blacksquare \rightarrow$  **Details**.

# Gallery

Learn to view photos and play videos saved in your device's memory.

#### > Supported file formats

| Туре  | Format                                                                                                    |
|-------|----------------------------------------------------------------------------------------------------|
| Image | bmp, gif, jpg, png                                                                                                    |
| Video | <ul> <li>Extension: flv, mkv, wmv, asf, mp4, 3gp, webm, avi</li> <li>Codec: H.264, Sorenson H.263, H.263, MPEG4, VC-1, WMV7, WMV8, VP8, MP43</li> </ul> |

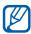

- Avoid locking the device's screen while playing a DivX Video-On-Demand. Each time you lock the screen while playing a DivX Video-On-Demand, one of your available rental counts will be decremented.
- Some file formats are not supported depending on the software of the device.
- If the file size exceeds the available memory, an error can occur when you open files.

## > View a photo

- *1* From the Home screen, open the application list and select **Gallery**.
- 2 Select a folder.

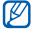

To filter photos and videos, select By album or Images and  $\textbf{videos} \rightarrow$  an option.

*3* Select a photo (with no icon) to view.

While viewing a photo, use the following options:

- To view more photos, scroll left or right.
- To zoom out or in, tap the screen with two fingers and spread them apart (move your fingers closer together to zoom out).

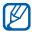

If you activated tilting motions, you can zoom in or out by tapping and holding two points with your fingers and then tilting the device back and forth.

- To start a slideshow in the selected folder, select D. Tap the screen to stop the slideshow.
- To send a photo to others, select <
- To delete a photo, select 🔟.

- To view photo details, select  $\blacksquare \rightarrow$ **Details**.
- To view the location information for a photo you captured, select → Show on map. This feature is available only when your photo has a location information.
- To rotate a photo anti-clockwise, select  $\blacksquare \rightarrow$ **Rotate left**.
- To rotate a photo clockwise, select  $\blacksquare \rightarrow$ **Rotate right**.
- To set a photo as wallpaper, select  $\blacksquare \rightarrow$  Set picture as.
- To crop an image from a photo, select  $\blacksquare \rightarrow \mathbf{Crop}$ .
- To print a photo using a WLAN or USB connection, select

   → Print. Your device is compatible only with some Samsung printers.
- To copy a photo, select  $\blacksquare \rightarrow$ Copy.
- To use motion recognition, select  $\blacksquare \rightarrow Motion.$

### > Play a video

- *1* From the Home screen, open the application list and select **Gallery**.
- 2 Select a folder.

To filter photos and videos, select **By album** or **Images** and videos  $\rightarrow$  an option.

- 3 Select a video (with the 🕥 icon) to play.
- 4 Control playback with the virtual keys.

# **Personal information**

## Contacts

Learn to create and manage a list of your personal or business contacts. You can save names, mobile phone numbers, home phone numbers, email addresses, birthdays and more for your contacts.

#### > Create a contact

- *1* From the Home screen, open the application list and select **Contacts**.
- 2 Select **+**.
- Select a memory location.
   If you have more than one account, select an account to which you want to add the contact.
- 4 Enter contact information.
- 5 Select **Done** to add the contact to memory.

#### > Retrieve contacts by your account

You can retrieve contacts by synchronising your assigned account.

- *l* From the Home screen, open the application list and select **Settings**  $\rightarrow$  **Accounts and sync**.
- 2 Select an account  $\rightarrow$  **Sync Contacts**  $\rightarrow \mathcal{O}$  to synchronise your contact list.

An updated contact list is retrieved and saved on your device automatically.

## > Find a contact

- *1* From the Home screen, open the application list and select **Contacts**.
- 2 Select **Find contacts** and enter the first few letter of a name.
- *3* Select the contact's name.

Once you find a contact, you can use the following options:

- To send an email message, select an email address.
- To edit the contact information, select  $\blacksquare \rightarrow$ Edit contact.
- To set as a favourite, select <del>\*</del>.

### Import or export contacts

To import contact files (in vcf format) from your device's USB storage,

- *1* From the Home screen, open the application list and select **Contacts**.
- 2 Select  $\blacksquare \rightarrow$  Import/Export  $\rightarrow$  Import from USB storage.
- 3 Select a memory location.
   If you have more than one account, select an account to which you want to add the contact.
- 4 Select an option for importing a single contact file, multiple contact files, or all contact files, and select **OK**.
- 5 Select contact files to import and select **OK**.

Personal information

Download from Www.Somanuals.com. All Manuals Search And Download.

To export contacts to your device's USB storage,

- *l* From the Home screen, open the application list and select **Contacts**.
- 2 Select  $\blacksquare \rightarrow$  Import/Export  $\rightarrow$  Export to USB storage.
- *3* Select **OK** to confirm.

#### > Copy or move contacts

To copy or move contacts from the SIM or USIM card to your device,

- *1* From the Home screen, open the application list and select **Contacts**.
- 2 Select  $\blacksquare \rightarrow$  Import/Export  $\rightarrow$  Import from SIM card.
- 3 Select a memory location. If you have more than one account, select an account to which you want to add the contact.
- 4 Select contacts and select **Copy** or **Move**.

To copy or move contacts from your device to the SIM or USIM card,

- *I* From the Home screen, open the application list and select **Contacts**.
- 2 Select  $\equiv \rightarrow$  Import/Export  $\rightarrow$  Export to SIM card.
- 3 Select contacts and select **Copy** or **Move**  $\rightarrow$  **OK**.

Personal information

Download from Www.Somanuals.com. All Manuals Search And Download.

## Create your namecard

- *1* From the Home screen, open the application list and select **Contacts**.
- 2 Select  $\blacksquare \rightarrow$  My profile  $\rightarrow$  Edit.
- *3* Enter your own personal details.

#### 4 Select **Done**.

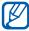

You can send your namecard by attaching it to an email or transferring it via the Bluetooth wireless feature.

#### Retrieve contacts from your community accounts

You can view the list of community website accounts and select an account to add a contact from the website to your contacts.

- *1* From the Home screen, open the application list and select **Contacts**.
- 2 Select  $\blacksquare \rightarrow$  Get friends.
- *3* Select an account.
- 4 Select contacts  $\rightarrow$  **Done**.

## > Create a group of contacts

- *1* From the Home screen, open the application list and select **Contacts**.
- 2 Select **Groups**  $\rightarrow$  +.
- *3* Enter a name and for the group.
- 4 Select Edit members.
- 5 Select members from the contact list and select **Done**.
- 6 When you are finished, select **Done**.

Personal information

Download from Www.Somanuals.com. All Manuals Search And Download.

## Calendar

Learn to create and manage daily, weekly, or monthly events, and set alarms to remind yourself of important events.

#### > Change the calendar view

- *1* From the Home screen, open the application list and select **Calendar**.
- 2 Select a view mode from the top of the calendar.
  - Day: Hourly blocks for one full day
  - Week: A list of scheduled appointments for the days in one full week
  - Month: Daily blocks for the current month
  - List: A list of all scheduled appointments

#### > Create an event

- *1* From the Home screen, open the application list and select **Calendar**.
- *3* Enter the details of the event as required.
- 4 Select **Done**.

Personal information 72 Download from Www.Somanuals.com. All Manuals Search And Download.

#### > View events

To view today's schedule,

- *I* From the Home screen, open the application list and select **Calendar**.
- 2 Select **Today**.
- *3* Select an event to view its details.

To view events of a specific date,

- *1* From the Home screen, open the application list and select **Calendar**.
- 2 Select a date on the calendar. To move to a specific day by entering a date manually, select ≡ → **Go to**, enter the date by selecting ▲ or ▼, and select **Set**.
- *3* Select an event to view its details.

## > Stop an event alarm

If you set an alarm for a calendar event, the event alarm icon will appear at the specified time.

- 1 Select  $\square$  on the system bar.
- 2 Select a reminder to view more details about the event.
- *3* To snooze or dismiss the reminder, select **Snooze all** or **Dismiss all**.

Personal information

Download from Www.Somanuals.com. All Manuals Search And Download.

## Memo

Learn to record important information to save and view at a later date.

#### > Create a memo

- *1* From the Home screen, open the application list and select **Memo**.
- 2 Select ⊠.
- *3* Enter your memo text.
- 4 Select **Done**.

#### > View memos

- 1 From the Home screen, open the application list and select Memo.
- 2 Select a memo to view its details.

To use additional features with a memo, select **4**.

| Tool        | Function                                                                                                  |
|-------------|----------------------------------------------------------------------------------------------------|
|             | Delete the memo.                                                                                          |
| <b>(P</b> ) | Change the background colour of the memo.                                                                 |
| •           | Lock the memo.                                                                                            |
|             | Print the memo using a WLAN or USB connection. Your device is compatible only with some Samsung printers. |
| S           | Upload your memo on community websites.                                                                   |
| <           | Send the memo to others.                                                                                  |

Personal information

Download from Www.Somanuals.com. All Manuals Search And Download.

# Connectivity

# **PC connections**

Learn to connect your device to a PC with a USB cable in various USB connection modes. By connecting the device to a PC, you can synchronise files with Windows Media Player, transfer data to and from your device directly, and use the Samsung Kies program.

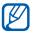

To use the Media Transfer Protocol (MTP) feature on Windows XP, you need to install Samsung Kies, or Windows Media Player 10 or higher. Otherwise, your device may not be recognised or work properly when connecting to a PC.

#### Connect with Samsung Kies

Ensure that Samsung Kies is installed on your PC. You can download the program from the Samsung website (www.samsung.com/kies).

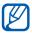

Samsung Kies will work on both Windows and Macintosh computers.

- Using a USB cable, connect the multifunction jack on your device to a PC. Samsung Kies will launch automatically.
   If Samsung Kies does not launch automatically, double-click the Samsung Kies icon on your PC.
- 2 Copy files from the PC to the device.Refer to the Samsung Kies help for more information.

### > Synchronise with Windows Media Player

Ensure that Windows Media Player is installed on your PC.

- Using the USB cable, connect the multifunction jack on your device to a PC with Windows Media Player installed.
   When connected, a pop-up window will appear on the PC.
- 2 Open Windows Media Player to synchronise music files.
- *3* Edit or enter your device's name in the pop-up window (if necessary).
- 4 Select and drag the music files you want to the sync list.
- 5 Start synchronisation.

#### Connect as a mass storage device

You can connect your device to a PC as a removable disk and access the file directory.

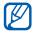

You can use a USB storage device to store additional files. Your device may not support some USB storage devices.

- *1* Using the USB cable, connect the multifunction jack on your device to a PC.
- 2 Open the folder to view files.
- *3* Copy files from the PC to your device.
- To disconnect the device from the PC, click the USB device icon on the Windows task bar and click the option to safely remove the mass storage device. Then remove the USB cable from the PC. Otherwise, you may lose data stored on your device or damage your device.

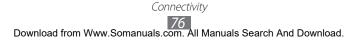

# Wi-Fi

Learn to use your device's wireless networking capabilities to activate and connect to any wireless local area network (WLAN) compatible with the IEEE 802.11 a/b/g/n standards.

You can connect to the internet or other network devices anywhere an access point or wireless hotspot is available.

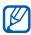

Your device uses non-harmonised frequency and is intended for use in all European countries. The WLAN can be operated in the EU without restriction indoors, but cannot be operated outdoors in France.

## > Activate the WLAN feature

- *l* From the Home screen, open the application list and select **Settings**  $\rightarrow$  **Wireless and networks**.
- *2* Select **Wi-Fi** to activate the WLAN feature.

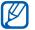

An active WLAN running in the background will consume battery power. To preserve battery power, activate the WLAN only when needed.

## > Find and connect to a WLAN

*I* From the Home screen, open the application list and select Settings → Wireless and networks → Wi-Fi settings.

The device will automatically search for available WLANs.

- 2 Select a network under **Wi-Fi networks**.
- 3 Enter a password for the network (if necessary).
- 4 Select OK.

Download from Www.Somanuals.com. All Manuals Search And Download.

Connectivity

# > Add a WLAN manually

- *1* From the Home screen, open the application list and select **Settings**  $\rightarrow$  **Wireless and networks**  $\rightarrow$  **Wi-Fi settings**  $\rightarrow$  **Add Wi-Fi network**.
- 2 Enter the SSID for the network and select the security type.
- *3* Set the security settings depending on the selected security type.
- 4 Select Save.

#### Connect to a WLAN using a Wi-Fi Protected Setup (WPS)

Using WPS, you can connect to a secured network.

To connect to a WLAN with a WPS button,

- *I* From the Home screen, open the application list and select Settings → Wireless and networks → Wi-Fi settings.
- 2 Select a network indicated as WPS available and select **Network Setup**.
- 3 Select **WPS push-button**  $\rightarrow$  **OK**.
- 4 Press a WPS button on the access point within 2 minutes.

To connect to a WLAN with a WPS PIN,

- *I* From the Home screen, open the application list and select Settings → Wireless and networks → Wi-Fi settings.
- 2 Select a network indicated as WPS available and select **Network Setup**.
- *3* Select **WPS pin from access point** or **WPS pin from this device**.
- 4 On the access point, enter the PIN and press the start button.

## > Set the static IP settings

- l From the Home screen, open the application list and select Settings  $\rightarrow$  Wireless and networks  $\rightarrow$  Wi-Fi settings.
- 2 Select an access point on the network list.
- *3* Select the check box next to **IP settings**.
- 4 Select Static.
- 5 Change the IP settings for the access point such as IP address, Network prefix length, Gateway, DNS.
- 6 Select OK.

# Bluetooth

Bluetooth is a short-range wireless communications technology capable of exchanging information over a distance of about 10 m without requiring a physical connection.

You do not need to line up the devices to beam information with Bluetooth. If the devices are within range of one another, you can exchange information between them even if they are located in different rooms.

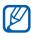

- Samsung is not responsible for the loss, interception, or misuse of data sent or received via the Bluetooth wireless feature.
- Always ensure that you share and receive data with devices that are trusted and properly secured. If there are obstacles between the devices, the operating distance may be reduced.
- Some devices, especially those that are not tested or approved by Bluetooth SIG, may be incompatible with your device.

#### > Turn on the Bluetooth wireless feature

- *l* From the Home screen, open the application list and select **Settings**  $\rightarrow$  **Wireless and networks**.
- 2 Select **Bluetooth** to turn on the Bluetooth wireless feature.

# Find and pair with other Bluetooth-enabled devices

- *1* From the Home screen, open the application list and select **Settings**  $\rightarrow$  **Wireless and networks**  $\rightarrow$  **Bluetooth settings**  $\rightarrow$  **Find nearby devices**.
- 2 Select a device.
- 3 Enter a PIN for the Bluetooth wireless feature or the other device's Bluetooth PIN, if it has one, and select OK. Alternatively, select Accept to match the PIN between your device and the device.

When the owner of the other device enters the same PIN or accepts the connection, pairing is complete. If the pairing is successful, the device will automatically search for available services.

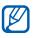

Some devices, especially headsets or hands-free car kits, may have a fixed Bluetooth PIN, such as 0000. If the other device has a PIN, you must enter it.

## > Send data using the Bluetooth wireless feature

- *1* Select a file or item, such as a contact, calendar event, or media file, from an appropriate application.
- 2 Select an option for sending data via Bluetooth.

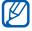

The method for selecting an option may vary by data type.

*3* Search for and pair with a Bluetooth-enabled device.

# Receive data using the Bluetooth wireless feature

- *1* From the Home screen, open the application list and select **Settings**  $\rightarrow$  **Wireless and networks**  $\rightarrow$  **Bluetooth settings**  $\rightarrow$  **Visible**.
- 2 When prompted, enter the PIN for the Bluetooth wireless feature and select **OK** (if necessary).
- 3 Select 🔀 on the system bar and select **Accept** to confirm that you are willing to receive data from the device.

Received data is saved to the bluetooth folder. If you receive a contact file, select **Settings**  $\rightarrow$  **Wireless and networks**  $\rightarrow$  **Bluetooth settings**  $\rightarrow$  **Show received files**  $\rightarrow$  a contact file to import it to your phonebook.

# Mobile network sharing

Learn to set your device as a wireless modem or wireless access point for PCs or other devices, and share your device's mobile network connection.

#### > Share your device's mobile network via WLAN

- I From the Home screen, open the application list and select Settings → Wireless and networks → Tethering and portable hotspot.
- 2 Select **Portable Wi-Fi hotspot** to activate the WLAN hotspot.
- *3* Select **Configure portable Wi-Fi hotspot** to customise the WLAN hotspot.

| Option       | Function                                                              |
|--------------|-----------------------------------------------------------------------|
| Network SSID | View and edit the device name that will be shown to external devices. |
| Security     | Select the security type.                                             |

- 4 When you are finished, select **Save**.
- 5 From another device, locate your device's name in the available connection list and connect to the network. Your device shares the mobile network connection on another device.

### > Share your device's mobile network via USB

- *l* Using a USB cable, connect the multifunction jack on your device to a PC.
- 2 From the Home screen, open the application list and select Settings  $\rightarrow$  Wireless and networks  $\rightarrow$  Tethering and portable hotspot.
- *3* Select **USB tethering** to activate the USB tethering feature.

Your device shares the mobile network connection on your PC.

To stop sharing the network connection, clear the check box next to **USB tethering**.

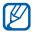

The sharing method for the network connection may differ depending on the PC's operating system.

#### Share your device's mobile network via the Bluetooth wireless feature

- *l* From the Home screen, open the application list and select **Settings**  $\rightarrow$  **Wireless and networks**  $\rightarrow$  **Bluetooth settings**.
- 2 Select **Bluetooth** to turn on the Bluetooth wireless feature.
- 3 Find and pair with other Bluetooth-enabled devices to share a network. ► p. 80
- 4 Select Wireless and networks → Tethering and portable hotspot → Bluetooth tethering to activate the Bluetooth tethering feature.

# GPS

Your device is equipped with a global positioning system (GPS) receiver. Learn to activate location services.

To receive better GPS signals, avoid using your device in the following conditions:

- between buildings, in tunnels or underground passages, or inside buildings
- in poor weather
- around high voltage or electromagnetic fields
- in a vehicle with sun protection film

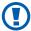

Do not touch the internal antenna area or cover this area with your hands or other objects while using the GPS functions.

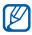

This feature may be unavailable depending on your region or service provider.

## Activate location services

You must activate location services to receive location information and search the map.

- *1* From the Home screen, open the application list and select **Settings**  $\rightarrow$  **Location and security**.
- 2 Adjust the following settings to activate location services:

| Option                            | Function                                                                                       |
|-----------------------------------|------------------------------------------------------------------------------------------------|
| Use wireless<br>networks          | Set to use WLAN and/or mobile networks for finding your location.                              |
| Use GPS<br>satellites             | Set to use the GPS satellite for finding your location.                                        |
| Use location for<br>Google Search | Set the device to use your current<br>location for Google search and other<br>Google services. |

## **VPN connections**

You can create virtual private networks (VPN) and connect to your private network securely through a public network, such as the internet.

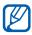

Your device should already be configured with internet access. If you have trouble accessing the internet, you need to edit connections. If you are not sure about the connection information to enter, ask your service provider.

### > Set up VPN connections

- *I* From the Home screen, open the application list and select Settings → Wireless and networks → VPN settings → Add VPN.
- 2 Select a VPN type.
- *3* Customise the connection information.

Available options may vary depending on the VPN type.

| Option                       | Function                                |
|------------------------------|-----------------------------------------|
| VPN name                     | Enter a name of the VPN server.         |
| Set VPN server               | Enter the IP address of the VPN server. |
| Enable<br>Encryption         | Set to encrypt the VPN server.          |
| Set IPsec pre-<br>shared key | Enter a pre-shared key.                 |
| Enable L2TP<br>secret        | Set to use the L2TP secret password.    |
| Set L2TP<br>security         | Enter the L2TP secret password.         |

| Option                  | Function                                                                                                    |
|-------------------------|----------------------------------------------------------------------------------------------------|
| Set user<br>certificate | Select a user certificate that the VPN<br>server uses to identify you. You can<br>import certificates from the VPN server<br>or download from the web.                          |
| Set CA<br>certificate   | Select a certificate authority (CA)<br>certificate that the VPN server uses<br>to identify you. You can import<br>certificates from the VPN server or<br>download from the web. |
| DNS search<br>domains   | Enter the domain name server (DNS) address.                                                                                                    |

4 When you are finished, select  $\blacksquare \rightarrow$  **Save**.

#### > Connect to a private network

- *I* From the Home screen, open the application list and select Settings → Wireless and networks → VPN settings.
- 2 Select a private network to connect.
- *3* Enter the user name and password and select **Connect**.

# Tools

# Alarm

Learn to set and control alarms for important events.

## > Set a new alarm

- *I* From the Home screen, open the application list and select **Alarm**.
- *3* Set alarm details.
- 4 When you are finished, select **Done**.

### > Stop an alarm

When the alarm sounds,

- To stop the alarm, drag 🗵 right.
- To repeat the alarm after a specified length of time, drag 
   left.

## > Delete an alarm

- 1 From the Home screen, open the application list and select Alarm.
- 2 Select an alarm to delete.
- 3 Select **Delete**  $\rightarrow$  **OK**.

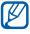

You can delete or deactivate alarms by tapping and holding an alarm and selecting **Deactivate alarm** or **Delete alarm**  $\rightarrow$  **OK**.

# Calculator

Learn to perform mathematical calculations directly on your device like a typical hand-held or desktop calculator.

- *l* From the Home screen, open the application list and select **Calculator**.
- 2 Use the keys that correspond to the calculator display to perform a basic or scientific calculator.

# Downloads

Learn to manage logs of files you have downloaded from the web.

- *l* From the Home screen, open the application list and select **Downloads**.
- 2 Select a download folder.
- 3 To open a downloaded file, select the log.
   To delete a log, select the check box and then select

# eBook

Learn to open and read books and PDF files.

# > Read books

- *1* From the Home screen, open the application list and select **eBook**.
- 2 If you are launching this application for the first time, read the disclaimer and select **Confirm**.
- *3* Select a book from the bookshelf.

- 4 While reading a book, use the following options:
  - To move pages, drag your finger left or right or tap near the left or right margin of a page.

  - To customise the settings for fonts and theme, select m.
  - To adjust the brightness of the display, select 1.
  - To read a book via the text-to-speech feature, select  $\swarrow \rightarrow \textbf{Read}.$
  - To search for text in the book, select Q.
  - To bookmark the current page, select .
  - To add a memo, tap and hold a word and select **Memo** from the pop-up window.
- 5 Create a drawing with the following tools:

| Tool     | Function                                  |
|----------|-------------------------------------------|
| <u>,</u> | Highlight the text.                       |
| $\sim$   | Draw on the book.                         |
| 1        | Erase the drawing or highlight.           |
|          | Customise the pen and highlight settings. |

#### > Import book files

You can import book files (in epub and pdf format) from the internal memory.

- Some DRM-protected book files are not supported.
- You can purchase a book via online bookstore by selecting **f**.
- *1* From the Home screen, open the application list and select **eBook**.
- 2 Select  $\blacksquare \rightarrow$  Import.
- 3 Select book files to import and select ✓.

# **Google Search**

You can search for applications and data in your device and specific data on the web.

- *l* From the Home screen, open the application list and select **Google Search**.
- 2 Enter a letter or a word of the data to search for. Search for information by voice, select **Q**.
- *3* Select the item's name you want to access.

# **MyFiles**

Learn to quickly and easily access all of your images, videos, music, sound clips, and other types of files stored on your device.

#### > Supported file formats

| Туре  | Format                                                                                                    |
|-------|----------------------------------------------------------------------------------------------------|
| Image | bmp, gif, jpg, png                                                                                                    |
| Video | flv, mkv, wmv, asf, mp4, 3gp, webm, avi (Codec:<br>H.264, Sorenson H.263, H.263, MPEG4, VC-1,<br>WMV7, WMV8, VP8, MP43) |
| Music | mp4, m4a, 3gp, wma, flac, mp3, aac, ogg<br>(Codec: MP3, AAC, AAC+, eAAC+, FLAC, WMA,<br>Vorbis)                         |

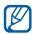

- Avoid locking the device's screen while playing a DivX Video-On-Demand. Each time you lock the screen while playing a DivX Video-On-Demand, one of your available rental counts will be decremented.
- Some file formats are not supported depending on the software of the device.
- If the file size exceeds the available memory, an error can occur when you open files.

# > Open a file

- *1* From the Home screen, open the application list and select **MyFiles**.
- 2 Select the **Name** drop-down menu and select an option to sort the file list.
- *3* Select a folder.
  - To move up one level in the file directory, select 1.
  - To move to the top level in the file directory, select C.
- 4 Select a file to open.

### > Create a folder

- *I* From the Home screen, open the application list and select **MyFiles**.
- 2 Select ⊡.
- *3* Enter a name and select **Done**.

## > Copy or move files

- *l* From the Home screen, open the application list and select **MyFiles**.
- 2 Select a check box next to folders or files to copy or cut.
- 3 Select **□** or <del>«</del>.
- 4 Locate a folder and select 🖀.

## > Delete files

- *1* From the Home screen, open the application list and select **MyFiles**.
- 2 Select a check box next to folders or files to delete.
- 3 Select 🔟.

## Pen memo

Learn to create sketch memos with various tools.

- *1* From the Home screen, open the application list and select **Pen memo**.
- 2 Select <sup>™</sup>.
- 3 Create a drawing memo with the following tools:

| Tool | Function                     |
|------|------------------------------|
| Т    | Enter your memo text.        |
| 0    | Write or draw on the screen. |
| _    | Erase the sketch.            |
|      | Customise the tool settings. |

You can also use the following options:

- To insert a photo, memo, or map, select  $\equiv \rightarrow$  **Insert**.
- Select 🖌 to undo your last action.
- Select 🔁 to redo your last action.
- 4 When you are finished, select **Done**.

# **Polaris Office**

Learn to create or view Microsoft Word, Excel, PowerPoint, and Adobe PDF files on your device.

#### Create a new document

- *1* From the Home screen, open the application list and select **Polaris Office**.
- 2 If you are launching this application for the first time, register as an online user or skip the registration.
- 3 Select **New File**  $\rightarrow$  a document type.
- 4 Enter contents in the document.
- 5 When you are finished, select 🔀.
- 6 Enter a name for the document and select the location to save the document.
- 7 Select OK.

## > Open a document

- *1* From the Home screen, open the application list and select **Polaris Office**.
- 2 Select Local Storage → a document file.
   To open the recent file you have opened, select a file under Recent Files.

- *3* View the document as desired.
  - To open the toolbar to edit the document (word, text, or excel file), select
  - To zoom in or out, place your two fingers on the screen and slowly pinch or spread apart or select → an option.
  - To search for text on the document, select
  - To bookmark the current page, select  $\blacksquare \rightarrow$ **Bookclip**.
  - To adjust the document to fit the screen, select  $\blacksquare \rightarrow \textbf{Reflow text}.$
  - To send a file to others, select  $\blacksquare \rightarrow$  **Send**.

  - To print the file, select **■** → **Print**. Your device is compatible only with some Samsung printers.

#### > Manage documents online

To add an account,

- *1* From the Home screen, open the application list and select **Polaris Office**.
- 2 Select Add Account.
- *3* Enter your email address and password, and select **OK**.

To manage documents,

- *1* From the Home screen, open the application list and select **Polaris Office**.
- 2 Select **Web Storage**  $\rightarrow$  an account.
- *3* View and manage your documents on the server as desired.

## **Voice Search**

Learn to use the voice command feature to dial a number, send a message, or search for locations and information by voice.

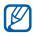

This feature may be unavailable depending on your region or service provider.

- *1* From the Home screen, open the application list and select **Voice Search**.
- 2 If you are launching this application for the first time, select **Yes** and set whether or not to activate personalised recognition.
- *3* Select **Speak now**.
- 4 Say a command into the microphone.
- 5 Select the item's name you want to access.

# World Clock

Learn to view the time in another region.

- *1* From the Home screen, open the application list and select **World Clock**.
- 2 Select <del>↓</del>.
- *3* Enter a city name and select a city from the list. You can select a city in the world map view.
- 4 Select +.
- 5 To add more world clocks, repeat steps 2-4.

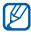

To apply the summer time to the clocks, tap and hold a clock and select **BST settings**.

# Settings

# Access the Settings menu

- *1* From the Home screen, open the application list and select **Settings**.
- 2 Select a setting category and select an option.

# Wireless and networks

Change the settings for wireless network connections.

#### > Flight mode

Disable all wireless functions on your device. You can use only non-network services.

#### > Wi-Fi

Turn the WLAN feature on or off.

#### > Wi-Fi settings

- Wi-Fi: Turn the WLAN feature on or off. ► p. 77
- **Network notification**: Set the device to notify you when an open network is available.
- **Wi-Fi sleep policy**: Set when the device will turn off the WLAN feature.
- Add Wi-Fi network: Add WLAN APs manually.

#### > Kies via Wi-Fi

Connect your device to Samsung Kies via a WLAN.

### >Bluetooth

Turn the Bluetooth wireless feature on or off.

#### > Bluetooth settings

- Bluetooth: Turn the Bluetooth wireless feature on or off.
   ▶ p. 80
- Device name: Set a Bluetooth name for your device.
- **Visible**: Set your device to be visible to other Bluetooth devices.
- Visible time-out: set duration that your device is visible.
- **Show received files**: View files received from other devices via the Bluetooth wireless feature.
- Find nearby devices: Search for available Bluetooth devices.

### > Tethering and portable hotspot

- **USB tethering**: Activate the USB tethering feature to share your device's mobile network connection with PCs via USB. When connected to a PC, your device is used as a wireless modem for a PC. ▶ p. 83
- Portable Wi-Fi hotspot: Activate the Portable WLAN hotspot feature to share your device's mobile network connection with PCs or other devices through the WLAN feature. ► p. 82
- **Configure portable Wi-Fi hotspot**: Configure network settings for your WLAN hotspot.
- **Bluetooth tethering**: Activate the Bluetooth tethering feature to share your device's mobile network connection with PCs via the Bluetooth wireless feature. ► p. 83
- Help: Learn more about USB and WLAN tethering.

## > VPN settings

Set up and connect to virtual private networks (VPNs). ► p. 85

#### > Mobile networks

- **Data enabled**: Set to allow packet switched data networks for network services.
- **Data roaming**: Set the device to connect another network when you are roaming or your home network is not available.
- Access Point Names: Set up access point names (APNs).
- Network Mode: Select a network type.
- **Network operators**: Search for available networks and select a network for roaming.

# Sound

Change the settings for various sounds on your device.

- Vibrate: Set when the device will vibrate for various events.
- Volume: Adjust the volume level for notifications (,), media sounds (,), alarm ringtones (), and system sounds ().
- Notification ringtone: Select a ringtone to alert you to events.
- Audible selection: Set the device to sound when you select an application or option on the touch screen.
- Screen lock sounds: Set the device to sound when you lock or unlock the touch screen.
- **Haptic feedback**: Set the device to vibrate when you touch the keys.
- **Vibration intensity**: Adjust the vibration intensity of the haptic feedback.

## Screen

Change the settings for the display.

- Brightness: Set the brightness of the display.
- Screen display:
  - **Font style**: Change the font type for the display text. You can download fonts from Android Market by selecting **Get fonts online**.
  - **Wallpaper**: Select a background image for the Home screen.
  - **Wallpaper**: Select an image to display when the screen is locked.
- Mode: Select a display mode.
- **Auto-rotate screen**: Set whether or not to rotate the content automatically when the device is rotated.
- **Animation**: Set the device to display animation when you switch between windows.
- **Timeout**: Set the length of time the device waits before turning off the display's backlight.
- Auto adjust screen power: Set to save power by adjusting the brightness of the display.
- Horizontal calibration: Calibrate the accelerometre to adjust the horizontal axis of the device for better motion recognition.

# Power saving mode

- Use Power saving mode: Automatically activate Power saving mode when the battery is low.
- **Power saving mode on**: Select a power level for Power saving mode.
- **Turn off Wi-Fi**: Deactivate the WLAN feature when the device is not connected with a WLAN AP.

- **Turn off Bluetooth**: Deactivate the Bluetooth feature when not in use.
- Turn off GPS: Deactivate the GPS feature when not in use.
- **Turn off Sync**: Turn off sync when the device is not synchronising with a web server.
- **Brightness**: Activate the brightness setting for Power saving mode.
- **Brightness**: Set the brightness level for Power saving mode.
- **Timeout**: Set the length of time the device waits before turning off the display's backlight.
- **Power saving tips**: Learn how to reduce battery consumption.

# Location and security

Change the settings for securing your device and the SIM or USIM card, and GPS functionality.

- Use wireless networks: Set to use WLAN and/or mobile networks for finding your location.
- Use GPS satellites: Set to use the GPS satellite for finding your location.
- Use location for Google Search: Set the device to use your current location for Google search and other Google services.
- **Configure lock screen**: Set how to unlock the screen.
  - Off: Disable the screen lock.
  - **Unsecure**: Set to use the screen lock without a PIN, password, or pattern.
  - Pattern: Set an unlock pattern to unlock the screen.
  - **PIN**: Set a PIN (numeric) to unlock the screen.
  - **Password**: Set a password (alphanumeric) to unlock the screen.
- **Owner information**: Edit the text you want to display on the screen in Screen lock mode.

- **Encrypt tablet**: Set a PIN or a password to encrypt the device to protect data and information saved on the device. Once the device is encrypted, you must enter the password each time you turn on the device. You must first charge the battery because it may take more than an hour to encrypt your device.
- SIM change alert: Activate or deactivate the mobile tracker feature which helps you locate your device when it is lost or stolen. ▶ p. 27
- Alert message recipients: Set up recipients to receive a tracking message from your lost device.
- **Remote controls**: Set to control a lost device remotely via the web.
- Set up SIM card lock:
  - Lock SIM card: Activate or deactivate the PIN lock feature to require the PIN before using the device.
  - **Change SIM PIN**: Change the PIN used to access SIM or USIM data.
- **Visible passwords**: Set the device to display your password as you enter.
- **Device administrators**: View device administrators installed on your device. You can activate device administrators to apply new policies to your device.
- **Use secure credentials**: Use certificates and credentials to ensure secure use of various applications.
- **Install from USB storage**: Install encrypted certificates that are stored in the USB storage.
- **Set password**: Create and confirm a password for accessing credentials.
- **Clear storage**: Erase the credential contents from the device and reset the password.

# **Applications**

Change the settings for managing installed applications.

- **Manage applications**: Access the list of the applications installed on the device and check the application information.
- **Running services**: View the services you are using and access them to manage.
- **Memory usage**: View available memory and the memory used by applications.
- **Battery use**: View the amount of power consumed by your device.
- **Unknown sources**: Select to download applications from any source. If you do not select this option, you can download applications only from Android Market.
- Development:
  - **USB debugging**: Select to connect your device to a PC by using a USB cable. This is for application development.
  - **Stay awake**: Set the device's screen to stay on while charging the battery.
  - **Allow mock locations**: Allow mock locations and service information to be sent to a Location Manager service for testing. This is for application development.
- **Samsung Apps**: Select a network connection (Wi-Fi or packet switched data network) to get notifications for new applications from Samsung Apps.

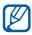

This feature may be unavailable depending on your region or service provider.

## Accounts and sync

Change the settings for the auto sync feature or manage accounts for synchronisation.

- **Background data**: Select this setting to use the auto sync feature. The auto sync will run in the background without opening applications and synchronise data.
- **Auto-sync**: Set the device to synchronise contact, calendar, and email data automatically.

# **Motion settings**

Change the settings that control motion recognition on your device.

- Motion activation: Set to use motion recognition.
- **Tilt**: Set to zoom in or out while viewing images in Gallery or browsing web pages when you tap and hold two points with your fingers and then tilt the device back and forth.
- **Panning**: Set to move an item to another page when you tap and hold the item and then tilt the device to the left or right.

# Privacy

- **Back up my data**: Set to back up your settings and application data to the Google server.
- **Backup account**: Add and view your Google account to back up your data.
- Automatic restore: Set to restore your settings and application data when the applications are reinstalled on your device.
- Factory data reset: Reset your settings to the factory default values and delete all your data.

## Storage

Check memory information of your device.

## Language and input

Change the settings for text input, the voice recogniser, and the text-to-speech feature.

#### > Select language

Select a display language for all menus and applications.

#### Voice recognition settings

- **Language**: Select a language for the Google voice recognition.
- **SafeSearch**: Set the device to filter explicit text and/or images from voice search results.
- **Block offensive words**: Hide offensive words your device recognised from voice search results.

#### > Text-to-speech settings

- **Listen to example**: Listen to the spoken text for an example. Install voice data for using the text-to-speech feature.
- Always use my settings: Set to use the speech rate and language settings you specify over the settings saved in applications.
- **Default engine**: Set the speech synthesis engine to be used for spoken text.
- **Install voice data**: Download and install voice data for the text-to-speech feature.

- **Speech rate**: Select a speed for the text-to-speech feature.
- Language: Select a language for the text-to-speech feature.
- **Engines**: View the text-to-speech engines downloaded from Android Market.

#### > Current input method

View a default keyboard type for text input.

#### > Input method selector

Set the device to hide or display the text input settings icon (m). If you select **Automatic**, your device will automatically hide or display the icon, based on the keyboard.

## > Configure input methods

- Swype:
  - Swype: Set the device to use the Swype keyboard.
  - Settings:

Language: Select languages for text input.

Audio feedback: Set to alert you when there are no alternative words for your input if you double-tap a word. Vibrate on keypress: Set the device to vibrate when you touch a key.

**Word suggestion**: Set the device to display suggestions while you are entering text. This feature is available only for English.

**Auto-spacing**: Set the device to automatically insert a space between words.

**Auto-capitalization**: Set the device to automatically capitalise the first letter after a final punctuation mark, such as a period, question mark, or exclamation mark. **Show complete trace**: Set to display the trace of your dragging on the keyboard.

**Speed vs. accuracy**: Set the balance for the speed and accuracy.

**Swype help**: Access help information for using the Swype keyboard.

**Tutorial**: Learn how to enter text faster with the Swype keyboard.

Version: View version information.

- TalkBack keyboard:
  - **TalkBack keyboard**: Set the device to use the TalkBack keyboard.

- Settings:

**Launch tutorial**: Learn how to enter text with the TalkBack keyboard.

**Auto typing mode**: Activate the auto typing mode. **Haptic feedback**: Set the device to vibrate when you touch the keys.

**Auditory feedback**: Set the device to sound when you touch the keys.

Auto-capitalization: Set the device to automatically capitalise the first letter after a final punctuation mark, such as a period, question mark, or exclamation mark. Show settings key: Set whether to show the settings key. Voice input: Activate the voice input feature to enter text by voice on the TalkBack keyboard.

- Android keyboard:
  - Android keyboard: Set the device to use the Android keyboard.
  - Active input methods: Select languages to be used for text input.

#### - Settings:

Auto-capitalisation: Set the device to automatically capitalise the first letter after a final punctuation mark, such as a full stop, question mark, or exclamation mark. Vibrate on key-press: Set the device to vibrate when you touch a key.

**Sound on key-press**: Set the device to sound when you touch a key.

**Auto-correction**: Set the device to automatically correct the misspelled words.

**Show correction suggestions**: Set the device to predict words according to your input and display word suggestions.

- Samsung keypad:
  - **Samsung keypad**: Set the device to use the Samsung keyboard.

#### - Settings:

**Input language**: Select languages to be used for text input.

**XT9**: Activate XT9 mode to enter text using Predictive input mode.

**XT9 advanced settings**: Activate the advanced features of XT9 mode, such as auto completion, auto correction, or auto substitution, and set up your own word list.

Automatic full stop: Set the device to insert a period when you double-tap the space bar.

**Auto-capitalization**: Set the device to automatically capitalise the first letter after a final punctuation mark, such as a period, question mark, or exclamation mark. **Voice input**: Activate the voice input feature to enter text by voice on the Samsung keypad.

**Sound on keypress**: Set the device to sound when you touch a key.

**Tutorial**: Learn how to enter text with the Samsung keypad.

# Accessibility

Change the settings for accessibility features.

- Accessibility: Activate an accessibility application you have downloaded, such as Talkback or Kickback, which provide voice, melody, or vibration feedback.
- Accessibility applications: Select an accessibility application to use. This option is available only when you downloaded accessibility applications on your device.
- Download accessibility scripts: Set to allow downloading of accessibility scripts from Google.
- Tap and hold delay: Set the recognition time for tapping and holding the screen.

# Date and time

Access and alter the following settings to control how time and date are displayed on your device.

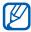

777 If the battery remains fully discharged or removed from the device, the date and time will be reset.

- Automatic date and time: Automatically update the date and time when you move across time zones.
- Set date: Set the current date manually.
- Set time: Set the current time manually.
- Select time zone: Set your home time zone.
- Use 24-hour format: Set to the time to be displayed in 24hour format
- Select date format: Select a date format.

# About tablet

Access information about your device, check the device's status, and update the device system.

# Troubleshooting

### When you turn on your device or while you are using the device, it prompts you to enter one of the following codes:

| Code     | Try this to solve the problem:                                                                                                    |
|----------|----------------------------------------------------------------------------------------------------|
| Password | When the device lock feature is enabled, you must enter the password you set for the device.                                                                                                    |
| PIN      | When using the device for the first time or<br>when the PIN requirement is enabled, you<br>must enter the PIN supplied with the SIM or<br>USIM card. You can disable this feature by<br>using the <b>Lock SIM card</b> menu. |
| PUK      | Your SIM or USIM card is blocked, usually as a result of entering your PIN incorrectly several times. You must enter the PUK supplied by your service provider.                                                              |
| PIN2     | When you access a menu requiring the PIN2,<br>you must enter the PIN2 supplied with the SIM<br>or USIM card. For details, contact your service<br>provider.                                                                  |

# Your device displays network or service error messages

- When you are in areas with weak signals or poor reception, you may lose reception. Move to another area and try again.
- You cannot access some options without a subscription. Contact your service provider for more details.

### The touch screen responds slowly or improperly

If your device has a touch screen and the touch screen is not responding properly, try the following:

- Remove any protective covers from the touch screen. Protective covers may prevent the device from recognising your inputs and are not recommended for touch screen devices.
- Ensure that your hands are clean and dry when tapping the touch screen.
- Restart your device to clear any temporary software bugs.
- Ensure that your device software is upgraded to the latest version.
- If the touch screen is scratched or damaged, take it to your local Samsung Service Centre.

### Your device freezes or has fatal errors

If your device freezes or hangs, you may need to close programs or reset the device to regain functionality. If your device is frozen and unresponsive, press and hold [①] for 10-15 seconds. The device will reboot automatically.

If this does not solve the problem, perform a factory data reset. From the Home screen, open the application list and select **Settings**  $\rightarrow$  **Privacy**  $\rightarrow$  **Factory data reset**  $\rightarrow$  **Reset tablet**  $\rightarrow$  **Erase everything**.

### The device beeps and the battery icon flashes

Your battery is low. Recharge the battery to continue using the device.

# The battery does not charge properly or the device turns off

If the battery will no longer charge completely, you need to replace it with a new battery. Take your device to your local Samsung Service Centre.

### Your device is hot to the touch

When you use applications that require more power or use applications on your device for an extended period of time, your device may feel hot to the touch. This is normal and should not affect your device's lifespan or performance.

### Error messages appear when launching the camera

Your Samsung mobile device must have sufficient available memory and battery power to operate the camera application. If you receive error messages when launching the camera, try the following:

- Charge the battery.
- Free some memory by transferring files to a PC or deleting files from your device.
- Restart the device. If you are still having trouble with the camera application after trying these tips, contact a Samsung Service Centre.

### Error messages appear when opening music files

Some music files may not play on your Samsung mobile device for a variety of reasons. If you receive error messages when opening music files on your device, try the following:

- Free some memory by transferring files to a PC or deleting files from your device.
- Ensure that the music file is not Digital Rights Management (DRM)-protected. If the file is DRM-protected, ensure that you have the appropriate license or key to play the file.
- Ensure that your device supports the file type.

### Another Bluetooth device is not located

- Ensure that the Bluetooth wireless feature is activated on your device.
- Ensure that the Bluetooth wireless feature is activated on the device you wish to connect to, if necessary.
- Ensure that your device and the other Bluetooth device are within the maximum Bluetooth range (10 m).

If the tips above do not solve the problem, contact a Samsung Service Centre.

### A connection is not established when you connect the device to a PC

- Ensure that the USB cable you are using is compatible with your device.
- Ensure that you have the proper drivers installed and updated on your PC.

# Safety precautions

To prevent injury to yourself and others or damage to your device, read all of the following information before using your device.

# Warning: Prevent electric shock, fire, and explosion

Do not use damaged power cords or plugs, or loose electrical sockets

Do not touch the power cord with wet hands, or disconnect the charger by pulling on the cord

Do not bend or damage the power cord

Do not use your device while charging or touch your device with wet hands

Do not short-circuit the charger or the battery

Do not drop or cause an impact to the charger or the battery

Do not charge the battery with chargers that are not approved by the manufacturer

#### Do not use your device during a thunderstorm

Your device may malfunction and your risk of electric shock is increased.

#### Do not handle a damaged or leaking Lithium Ion (Li-Ion) battery

For safe disposal of your Li-lon batteries, contact your nearest authorised service centre.

#### Handle and dispose of batteries and chargers with care

- Use only Samsung-approved batteries and chargers specifically designed for your device. Incompatible batteries and chargers can cause serious injuries or damage to your device.
- Never dispose of batteries or devices in a fire. Follow all local regulations when disposing of used batteries or devices.

- Never place batteries or devices on or in heating devices, such as microwave ovens, stoves, or radiators. Batteries may explode when overheated.
- Never crush or puncture the battery. Avoid exposing the battery to high external pressure, which can lead to an internal short circuit and overheating.

#### Protect the device, batteries, and chargers from damage

- Avoid exposing your device and batteries to very cold or very hot temperatures.
- Extreme temperatures can cause the deformation of the device and reduce the charging capacity and life of your device and batteries.
- Prevent batteries from contacting metal objects, as this can create a connection between the + and terminals of your batteries and lead to temporary or permanent battery damage.
- Never use a damaged charger or battery.

# Caution: Follow all safety warnings and regulations when using your device in restricted areas

#### Turn off your device where prohibited

Comply with all regulations that restrict the use of a mobile device in a particular area.

#### Do not use your device near other electronic devices

Most electronic devices use radio frequency signals. Your device may interfere with other electronic devices.

#### Do not use your device near a pacemaker

- Avoid using your device within a 15 cm range of a pacemaker if possible, as your device can interfere with the pacemaker.
- If you must use your device, keep at least 15 cm away from the pacemaker.
- To minimise the possible interference with a pacemaker, use your device on the opposite side of your body from the pacemaker.

# Do not use your device in a hospital or near medical equipment that can be interfered with by radio frequency

If you personally use any medical equipment, contact the manufacturer of the equipment to ensure the safety of your equipment from radio frequency.

# If you are using a hearing aid, contact the manufacturer for information about radio interference

Some hearing aids may be interfered with by the radio frequency of your device. Contact the manufacturer to ensure the safety of your hearing aid.

#### Turn off the device in potentially explosive environments

- Always comply with regulations, instructions and signs in potentially explosive environments.
- Do not use your device at refuelling points (service stations), near fuels or chemicals, and at blasting areas.
- Do not store or carry flammable liquids, gases, or explosive materials in the same compartment as the device, its parts, or accessories.

#### Turn off your device when in an aircraft

Using your device in an aircraft is illegal. Your device may interfere with the electronic navigation instruments of the aircraft.

# Electronic devices in a motor vehicle may malfunction due to the radio frequency of your device

Electronic devices in your car may malfunction due to radio frequency of your device. Contact the manufacturer for more information.

### Proper care and use of your mobile device

#### Keep your device dry

- Humidity and all types of liquids may damage device parts or electronic circuits.
- Do not turn on your device if it is wet. If your device is already on, turn it off and remove the battery immediately (if the device will not turn off or you cannot remove the battery, leave it as-is). Then, dry the device with a towel and take it to a service centre.
- Liquids will change the colour of the label that indicates water damage inside the device. Water damage to your device can void your manufacturer's warranty.

#### Do not use or store your device in dusty, dirty areas

Dust can cause your device to malfunction.

#### Do not store your device on slopes

If your device falls, it can be damaged.

# Do not store your device in hot or cold areas. Use your device at -20 $^\circ C$ to 45 $^\circ C$

- Your device can explode if left inside a closed vehicle, as the inside temperature can reach up to 80 °C.
- Do not expose your device to direct sunlight for extended periods of time (such as on the dashboard of a car).
- Store the battery at -20 °C to 45 °C.

# Do not store your device with such metal objects as coins, keys and necklaces

- Your device may become deformed or malfunction.
- If the battery terminals are in contact with metal objects, it may cause a fire.

#### Do not store your device near magnetic fields

- Your device may malfunction or the battery may discharge from exposure to magnetic fields.
- Magnetic stripe cards, including credit cards, phone cards, passbooks, and boarding passes, may be damaged by magnetic fields.
- Do not use carrying cases or accessories with magnetic closures or allow your device to come in contact with magnetic fields for extended periods of time.

# Do not store your device near or in heaters, microwaves, hot cooking equipment, or high pressure containers

- The battery may leak.
- Your device may overheat and cause a fire.

#### Do not drop your device or cause impacts to your device

- The screen of your device may be damaged.
- If bent or deformed, your device may be damaged or parts may malfunction.

# If your device has a camera flash or light, do not use a flash close to the eyes of people or pets

Using a flash close to the eyes may cause temporary loss of vision or damage to the eyes.

#### Use caution when exposed to flashing lights

- While using your device, leave some lights on in the room and do not hold the screen too close to your eyes.
- Seizures or blackouts can occur when you are exposed to flashing lights while watching videos or playing Flash-based games for extended periods. If you feel any discomfort, stop using the device immediately.

#### Reduce the risk of repetitive motion injuries

When you repetitively perform actions, such as pressing keys, drawing characters on a touch screen with your fingers, or playing games, you may experience occasional discomfort in your hands, neck, shoulders, or other parts of your body. When using your device for extended periods, hold the device with a relaxed grip, press the keys lightly, and take frequent breaks. If you continue to have discomfort during or after such use, stop use and see a physician.

#### Ensure maximum battery and charger life

- Avoid charging batteries for more than a week, as overcharging may shorten battery life.
- Over time, unused batteries will discharge and must be recharged before use.
- Disconnect chargers from power sources when not in use.
- Use batteries only for their intended purposes.

# Use manufacturer-approved batteries, chargers, accessories and supplies

- Using generic batteries or chargers may shorten the life of your device or cause the device to malfunction.
- Samsung cannot be responsible for the user's safety when using accessories or supplies that are not approved by Samsung.

#### Do not bite or suck on the device or the battery

- Doing so may damage the device or cause explosion.
- If children use the device, make sure that they use the device properly.

#### When using the device:

- Speak directly into the mouthpiece.
- Avoid contact with your device's internal antenna. Touching the antenna may cause the device to transmit more radio frequency than necessary.

Safety precautions

Download from Www.Somanuals.com. All Manuals Search And Download.

#### Protect your hearing and ears when using a headset

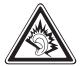

- Excessive exposure to loud sounds can cause hearing damage.
- Exposure to loud sounds while driving may distract your attention and cause an accident.
- Always turn the volume down before plugging the earphones into an audio source and use only the minimum volume setting necessary to hear your conversation or music.
- In dry environments, static electricity can build up in the headset. Avoid using headsets in dry environments or touch a metal object to discharge static electricity before connecting a headset to the device.

#### Use caution when using the device while walking or moving

Always be aware of your surroundings to avoid injury to yourself or others.

#### Do not carry your device in your back pockets or around your waist

You can be injured or damage the device if you fall.

#### Do not disassemble, modify, or repair your device

- Any changes or modifications to your device can void your manufacturer's warranty. For service, take your device to a Samsung Service Centre.
- Do not disassemble or puncture the battery, as this can cause explosion or fire.

#### Do not paint or put stickers on your device

Paint and stickers can clog moving parts and prevent proper operation. If you are allergic to paint or metal parts of the product, you may experience itching, eczema, or swelling of the skin. When this happens, stop using the product and consult your physician.

#### When cleaning your device:

- Wipe your device or charger with a towel or a rubber.
- Do not use chemicals or detergents.

#### Do not use the device if the screen is cracked or broken

Broken glass or acrylic could cause injury to your hands and face. Take the device to a Samsung Service Centre to have it repaired.

#### Do not use the device for anything other than its intended use

#### Avoid disturbing others when using the device in public

#### Do not allow children to use your device

Your device is not a toy. Do not allow children to play with it as they could hurt themselves and others, or damage the device.

#### Install mobile devices and equipment with caution

- Ensure that any mobile devices or related equipment installed in your vehicle are securely mounted.
- Avoid placing your device and accessories near or in an air bag deployment area. Improperly installed wireless equipment can cause serious injury when air bags inflate rapidly.

#### Allow only qualified personnel to service your device

Allowing unqualified personnel to service your device may result in damage to your device and will void your manufacturer's warranty.

#### Handle SIM cards with care

- Do not remove a card while the device is transferring or accessing information, as this could result in loss of data and/or damage to the card or device.
- Protect cards from strong shocks, static electricity, and electrical noise from other devices.
- Do not touch gold-coloured contacts or terminals with your fingers or metal objects. If dirty, wipe the card with a soft cloth.

#### Keep your personal and important data safe

- While using your device, be sure to back up important data. Samsung is not responsible for data loss.
- When disposing of your device, back up all data and then reset your device to prevent misuse of your personal information.

#### Do not distribute copyright-protected material

Do not distribute copyright-protected material that you have recorded to others without the permission of the content owners. Doing this may violate copyright laws. The manufacturer is not liable for any legal issues caused by the user's illegal use of copyrighted material.

# Specific Absorption Rate (SAR) certification information

Your device conforms to European Union (EU) standards that limit human exposure to radio frequency (RF) energy emitted by radio and telecommunications equipment. These standards prevent the sale of mobile devices that exceed a maximum exposure level (known as the Specific Absorption Rate, or SAR) of 2.0 W/kg.

During testing, the maximum SAR recorded for this model was 0.912 W/kg. In normal use, the actual SAR is likely to be much lower, as the device has been designed to emit only the RF energy necessary to transmit a signal to the nearest base station. By automatically emitting lower levels when possible, your device reduces your overall exposure to RF energy.

The Declaration of Conformity statement at the back of this manual demonstrates your device's compliance with the European Radio & Terminal Telecommunications Equipment (R&TTE) directive.

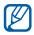

When carrying the product or using it while worn on the body maintain a distance of 5 mm from the body to ensure compliance with RF exposure requirements.

## Correct disposal of this product

(Waste Electrical & Electronic Equipment)

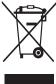

 (Applicable in the European Union and other European countries with separate collection systems)

This marking on the product, accessories or literature indicates that the product and its electronic accessories (e.g. charger, headset, USB cable) should not be disposed of with other household waste at the end of their working life.

To prevent possible harm to the environment or human health from uncontrolled waste disposal, please separate these items from other types of waste and recycle them responsibly to promote the sustainable reuse of material resources.

Household users should contact either the retailer where they purchased this product, or their local government office, for details of where and how they can take these items for environmentally safe recycling.

Business users should contact their supplier and check the terms and conditions of the purchase contract. This product and its electronic accessories should not be mixed with other commercial wastes for disposal.

This EEE is compliant with RoHS.

### Correct disposal of batteries in this product

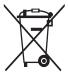

(Applicable in the European Union and other European countries with separate battery return systems)

This marking on the battery, manual or packaging indicates that the batteries in this product should not be disposed of with other household waste at the end of their working life. Where marked,

the chemical symbols Hg, Cd or Pb indicate that the battery contains mercury, cadmium or lead above the reference levels in EC Directive 2006/66. If batteries are not properly disposed of, these substances can cause harm to human health or the environment.

To protect natural resources and to promote material reuse, please separate batteries from other types of waste and recycle them through your local, free battery return system.

The rechargeable battery incorporated in this product is not user replaceable. For information on its replacement, please contact your service provider.

### Disclaimer

Some content and services accessible through this device belong to third parties and are protected by copyright, patent, trademark and/or other intellectual property laws. Such content and services are provided solely for your personal noncommercial use. You may not use any content or services in a manner that has not been authorised by the content owner or service provider. Without limiting the foregoing, unless expressly authorised by the applicable content owner or service provider, you may not modify, copy, republish, upload, post, transmit, translate, sell, create derivative works, exploit, or distribute in any manner or medium any content or services displayed through this device.

"THIRD PARTY CONTENT AND SERVICES ARE PROVIDED "AS IS." SAMSUNG DOES NOT WARRANT CONTENT OR SERVICES SO PROVIDED, EITHER EXPRESSLY OR IMPLIEDLY, FOR ANY PURPOSE. SAMSUNG EXPRESSLY DISCLAIMS ANY IMPLIED WARRANTIES, INCLUDING BUT NOT LIMITED TO, WARRANTIES OF MERCHANTABILITY OR FITNESS FOR A PARTICULAR PURPOSE. SAMSUNG DOES NOT GUARANTEE THE ACCURACY, VALIDITY, TIMELINESS, LEGALITY, OR COMPLETENESS OF ANY CONTENT OR SERVICE MADE AVAILABLE THROUGH THIS DEVICE AND UNDER NO CIRCUMSTANCES, INCLUDING NEGLIGENCE, SHALL SAMSUNG BE LIABLE, WHETHER IN CONTRACT OR TORT, FOR ANY DIRECT, INDIRECT, INCIDENTAL, SPECIAL OR CONSEQUENTIAL DAMAGES, ATTORNEY FEES, EXPENSES, OR ANY OTHER DAMAGES ARISING OUT OF, OR IN CONNECTION WITH, ANY INFORMATION CONTAINED IN, OR AS A RESULT OF THE USE OF ANY CONTENT OR SERVICE BY YOU OR ANY THIRD PARTY, EVEN IF

#### ADVISED OF THE POSSIBILITY OF SUCH DAMAGES."

Third party services may be terminated or interrupted at any time, and Samsung makes no representation or warranty that any content or service will remain available for any period of time. Content and services are transmitted by third parties by means of networks and transmission facilities over which Samsung has no control. Without limiting the generality of this disclaimer, Samsung expressly disclaims any responsibility or liability for any interruption or suspension of any content or service made available through this device. Samsung is neither responsible nor liable for customer service related to the content and services. Any question or request for service relating to the content or services should be made directly to the respective content and service providers.

# Index

#### access codes 109 alarms

creating 87 deactivating 87 stopping 87

#### application list

accessing 22

#### battery

charging 10

### Bluetooth

activating 80 finding and pairing with devices 80 receiving data 81 sending data 81

#### brightness, display 24

#### calendar

creating events 72 viewing events 73

#### camera

capturing photos 57 customising camcorder 64 customising camera 61 recording videos 62

#### connections

Bluetooth 79 PC 75 WLAN 77

#### contacts 68

creating 68 retrieving 68

#### device customising 23 indicator icons 16 keys 15

layout 14 settings 96 shortcuts panel 21 turning on or off 13 download manager 88 eBook 88 importing 89

### email

sending 50 viewing 50

#### file manager

copying or cutting files 92 deleting files 92 opening files 91 supported file formats 90

66

#### flight mode 13

gallery playing videos 67 viewing photos Google Mail 47 Google Maps 41 Google Search 90 Google Talk 52

#### home screen adding items 20 moving items 21 removing items 21

internet see web browser language 104 market 39 memos creating 74 viewing 74 messages sending email 50 sending multimedia 46 sending text 46 setting email accounts 49 multimedia messages sending 46 viewing 47 music hub 56 music player adding files 54 creating playlists 55 playing music 55 PC connections mass storage 76 Samsung Kies 75 Windows Media Player 76 phonebook creating contacts 68 finding contacts 69 photos capturing 57 capturing by scene 59 viewing 66 Polaris Office 93

Pulse 38 Samsung Apps 45 Samsung Kies 75 settings about tablet 108 accessibility 108 accounts and sync 103 applications 102 date and time 108 language and input 104 location and security 100 motion settings 103 power saving mode 99 privacy 103 screen 99 98 sound storage 104 wireless and networks 96 silent mode 23 sketch memo 92 text input 28 text memos 74 text messages sendina 46 viewing 47 time and date, set 23 touch screen locking 18 using 17 unpack 9 USIM card installing 10 locking 26

#### video player 67

#### videos

capturing 62 playing 67

voice search 95

#### **VPN connections**

connecting to 86 creating 85

#### web browser

adding bookmarks 36 browsing web pages 33 opening multiple pages 36 searching for information by voice 35

#### WLAN

activating 77 finding and connecting to networks 77

#### world clock 95

#### YouTube 40

uploading videos 40 watching videos 40

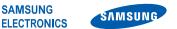

### **Declaration of Conformity (R&TTE)**

#### We,

#### **Samsung Electronics**

declare under our sole responsibility that the product

#### Portable GSM WCDMA Wi-Fi Device : GT-P7500

to which this declaration relates, is in conformity with the following standards and/or other normative documents.

| SAFETY | EN 60950-1 : 2006 +A11 : 2009           |
|--------|-----------------------------------------|
| SAR    | EN 62209-2:2010                         |
|        | EN 62311 : 2008                         |
|        | EN 50371 : 2002                         |
|        | Council Recommendation 1999/519/EC      |
| EMC    | EN 301 489-01 V1.8.1 (04-2008)          |
|        | EN 301 489-07 V1.3.1 (11-2005)          |
|        | EN 301 489-17 V2.1.1 (05-2009)          |
|        | EN 301 489-19 V1.2.1 (11-2002)          |
|        | EN 301 489-24 V 1.4.1 (09-2007)         |
|        | EN 55022 : 2006 + A1 : 2007             |
|        | EN 55024 : 1998 + A1 : 2001 + A2 : 2003 |
| RADIO  | EN 301 511 V9.0.2 (03-2003)             |
|        | EN 300 328 V1.7.1 (10-2006)             |
|        | EN 301 908-1 V4.2.1 (03-2010)           |
|        | EN 301 908-2 V4.2.1 (03-2010)           |
|        | EN 300 440-1 V1.5.1 (03-2009)           |
|        | EN 300 440-2 V1.3.1 (03-2009)           |
|        | EN 301 893 V1.5.1 (12-2008)             |

We hereby declare that [all essential radio test suites have been carried out and that] the above named product is in conformity to all the essential requirements of Directive 1999/5/EC.

The conformity assessment procedure referred to in Article 10 and detailed in Annex[IV] of Directive 1999/5/EC has been followed with the involvement of the following Notified Body(ies):

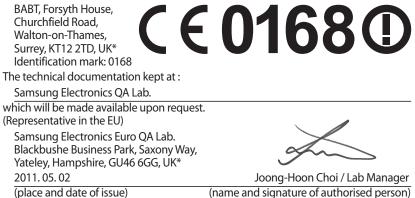

\* It is not the address of Samsung Service Centre. For the address or the phone number of Samsung Service Centre, see the warranty card or contact the retailer where you purchased your product.

Download from Www.Somanuals.com. All Manuals Search And Download.

Some of the contents in this manual may differ from your device depending on the software of the device or your service provider.

# To install Kies (PC Sync) KI Kies

- 1. Download the latest version of Kies from the Samsung website (**www.samsung.com/kies**) and install it on your PC.
- Using a USB cable, connect your device to your PC. Samsung Kies will launch automatically. Refer to the Kies help for more information.

www.samsung.com

English (EU). 09/2011. Rev. 1.0

Download from Www.Somanuals.com. All Manuals Search And Download.

Free Manuals Download Website <u>http://myh66.com</u> <u>http://usermanuals.us</u> <u>http://www.somanuals.com</u> <u>http://www.4manuals.cc</u> <u>http://www.4manuals.cc</u> <u>http://www.4manuals.cc</u> <u>http://www.4manuals.com</u> <u>http://www.404manual.com</u> <u>http://www.luxmanual.com</u> <u>http://aubethermostatmanual.com</u> Golf course search by state

http://golfingnear.com Email search by domain

http://emailbydomain.com Auto manuals search

http://auto.somanuals.com TV manuals search

http://tv.somanuals.com